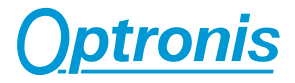

# **CamRecord CR-S3500**

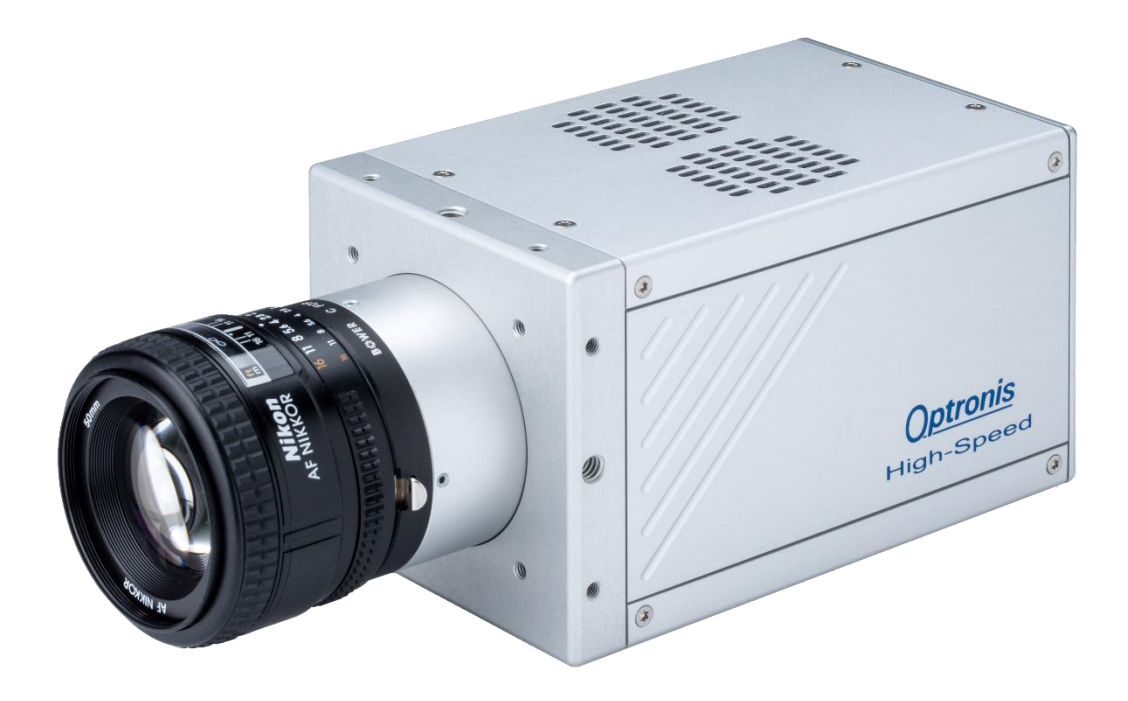

# **User Manual**

**Ref. 1900-SU-02-C**

# *About this manual*

Thank you for using an Optronis product.

The purpose of this document is to provide a description of Optronis CamRecord CR-S3500 camera.

Please read this manual thoroughly before operating your new camera for the first time. Please follow all instructions and observe the warnings.

This document is subject to change without notice and corresponds to the last camera firmwares and control software versions.

You can check product page download area to be sure you are using:

- Last manual version
- Last firmwares version. (Check Firmware Update paragraph)
- Last control software (TimeViewer) version

<http://optronis.com/en/products/camrecord-cr-s3500-mc/>

# *Support*

We hope that this manual can answer your questions, but should you have any further questions or if you wish to claim a service or warranty case, please contact your local dealer or refer to the Optronis Support on our website or by email and please prepare following information:

- Serial-Number: « S/N: 1902-ST-xxx ». See label at camera rear side.
- TimeViewer Software version
- Operating System (Windows 7/10/32bit/64bit …)
- Short description of the problem

# *Contacts*

To contact us, please use below information.

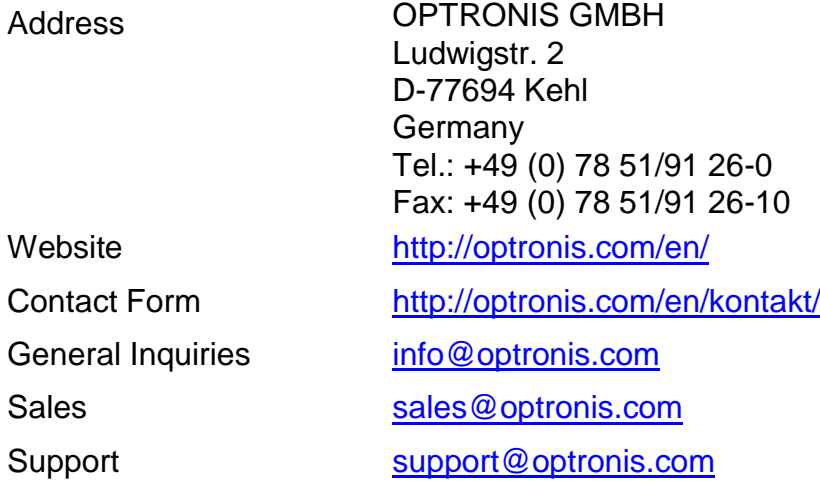

# **Contents**

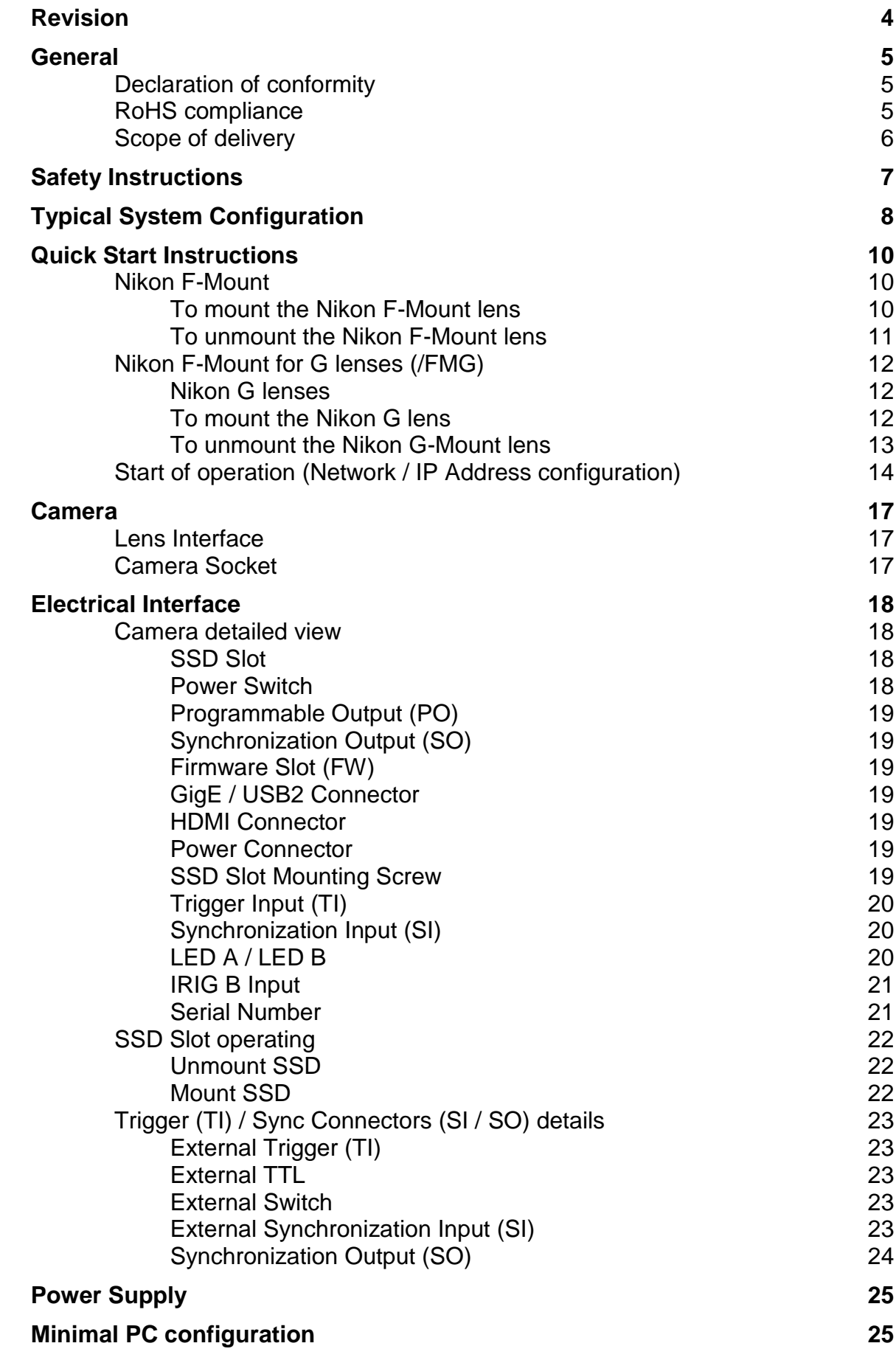

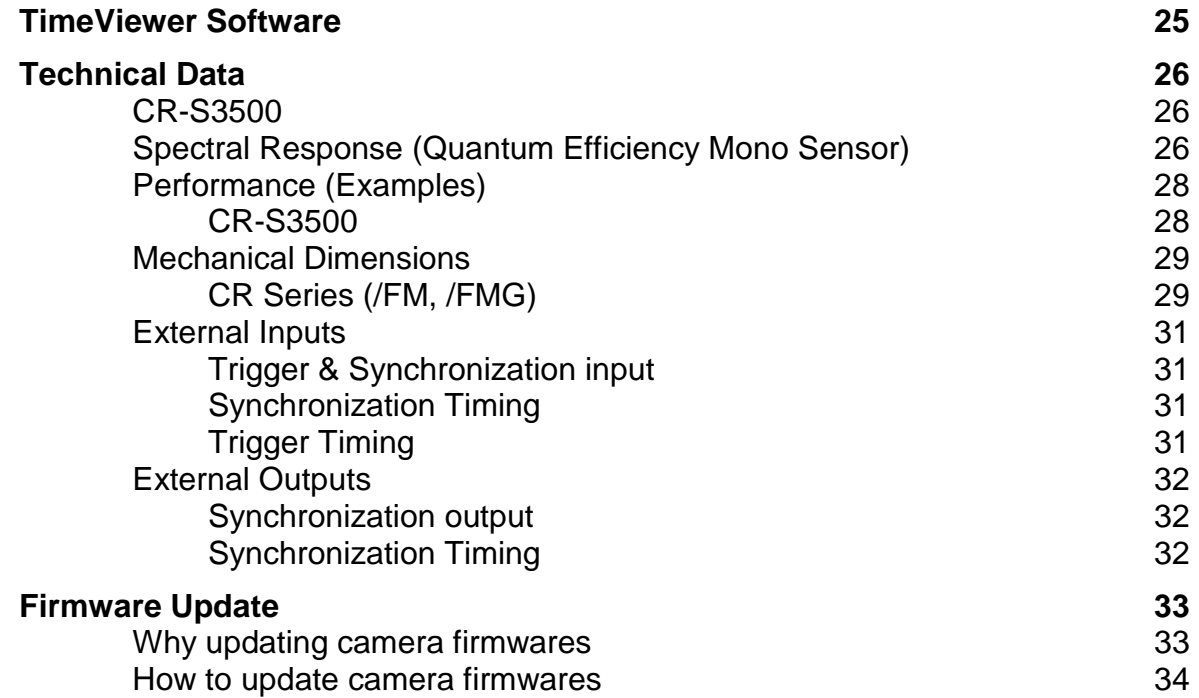

# **Table of figures**

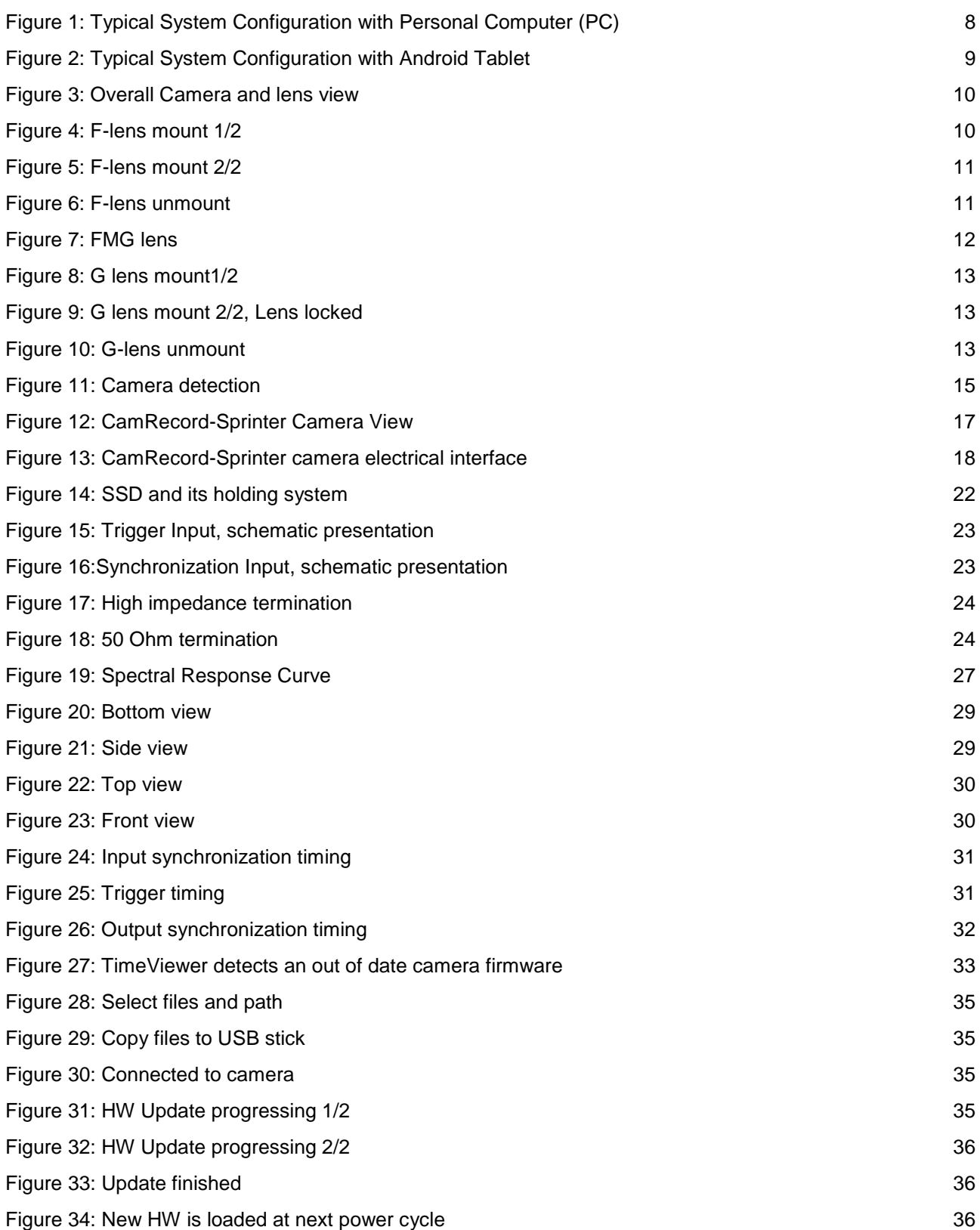

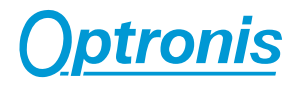

# <span id="page-5-0"></span>**Revision**

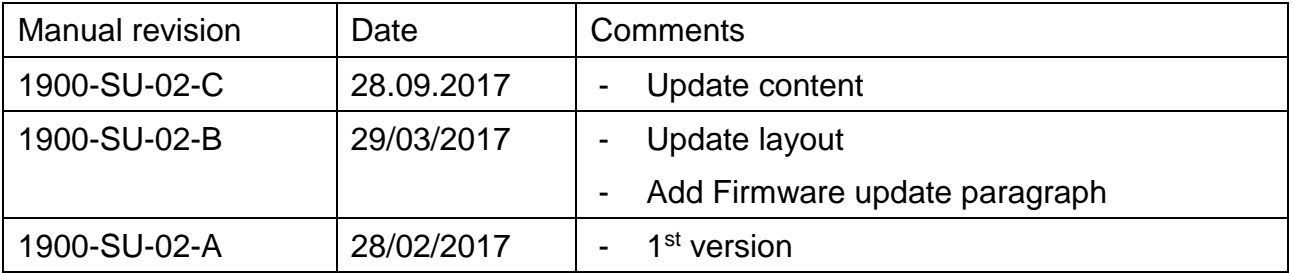

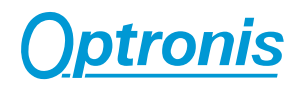

# <span id="page-6-1"></span><span id="page-6-0"></span>**General**

#### **Declaration of conformity**

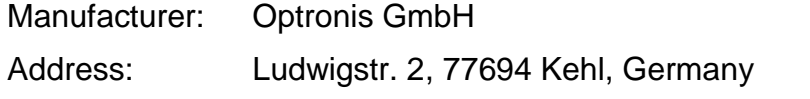

We certify and declare under our sole responsibility that the following apparatus

Product: CR-S3500 Conforms with the essential requirements of the EMC Directive 2014/30/EU, based on the following applied specifications:

Specifications: EN 61000-6-3 Emission EN 61000-6-1 Immunity

Kehl, 24.02.2017

Optronis GmbH Dr. Patrick Summ Managing Director

#### <span id="page-6-2"></span>**RoHS compliance**

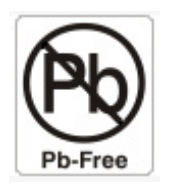

CamRecord-Sprinter series cameras are Pb free manufactured.

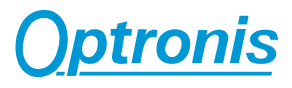

#### <span id="page-7-0"></span>**Scope of delivery**

CR-S3500 CamRecord-Sprinter High-Speed camera: Options: /C: Color sensor (Bayer Pattern) (IR Cutoff Filter, Specification: 1830-SS-10) /M: Monochrome sensor /16GB: 16 GByte Memory /256GB\_SSD: 256GByte SSD for Backup /512GB\_SSD: 512GByte SSD for Backup Lens mount: /CM: CMount /FM: FMount /FMG: FMount and Nikon G-Lenses Power supply: +12Volt / 3,75Amp., 100 ... 240VAC/50-60Hz User Manual, TimeViewer software (CD-ROM), 256GByte SSD, WIFI Dongle, GigE cable, USB stick, SSD USB3 Docking station

Trigger / Sync BNC adapter cables

# <span id="page-8-0"></span>**Safety Instructions**

- Please operate the CamRecord-Sprinter cameras from a 110 Volt to 240 Volt (50 Hz to 60 Hz A.C. frequency) power source. Other voltage levels or frequencies may damage the camera.
- Do not orientate the optical input of the camera to direct sunlight.
- Keep the camera free protected from dirt, dust, grease and water.
- Make sure that all the connecting cables are in good condition and that they are well mounted to their sockets.
- Please use the socket of the camera and connect it to a sufficiently stable basis.
- Avoid strong system shocks and vibrations during transport or during operation.
- Always unplug the camera before cleaning it. Do not use cleaning liquids or sprays. Instead, use a dry and soft duster.
- For any further questions, please do not hesitate to contact Optronis GmbH, especially when the camera does not work as it is described in the user manual.

# <span id="page-9-0"></span>**Typical System Configuration**

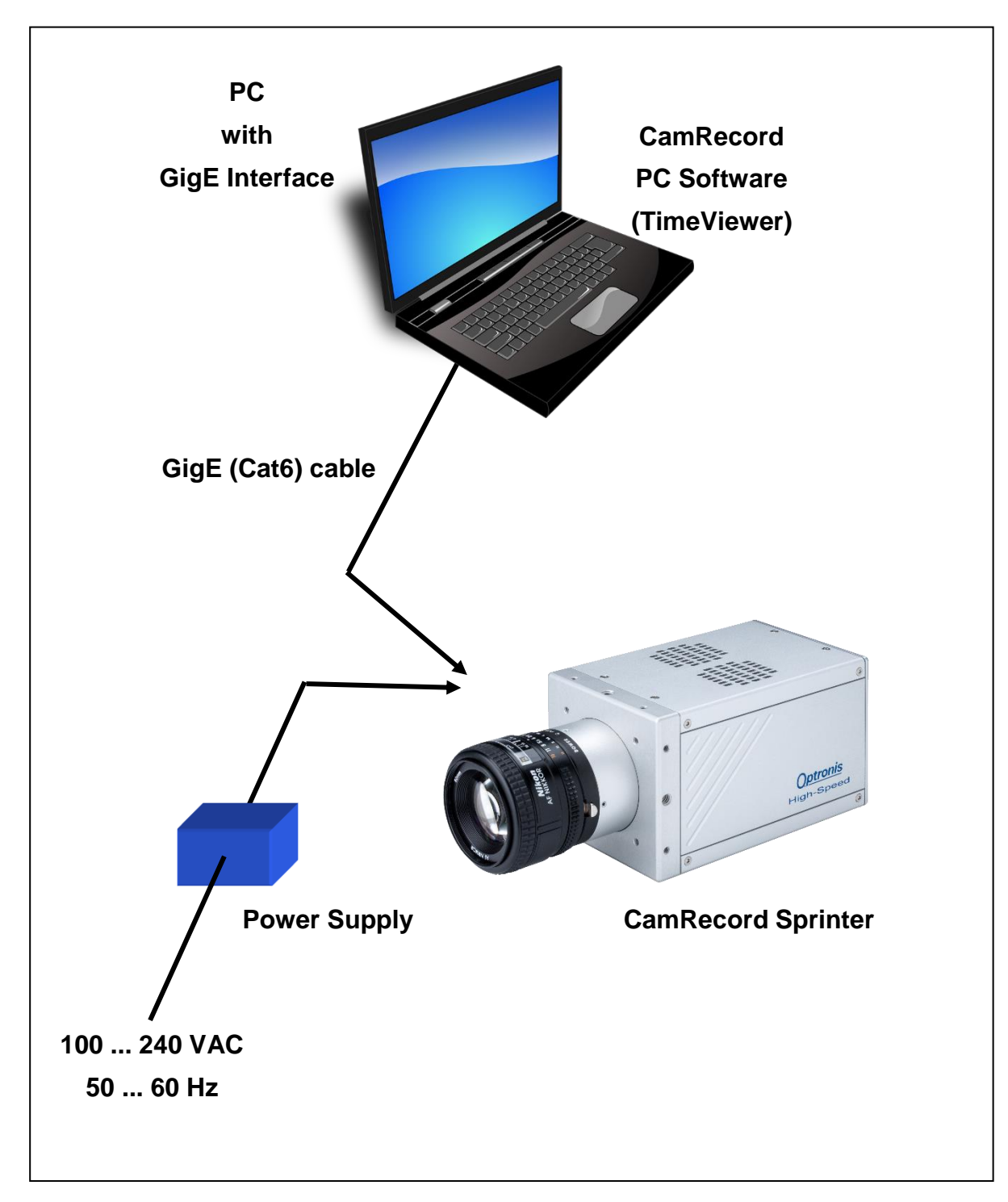

<span id="page-9-1"></span>**Figure 1: Typical System Configuration with Personal Computer (PC)**

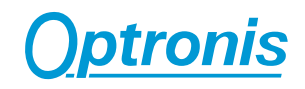

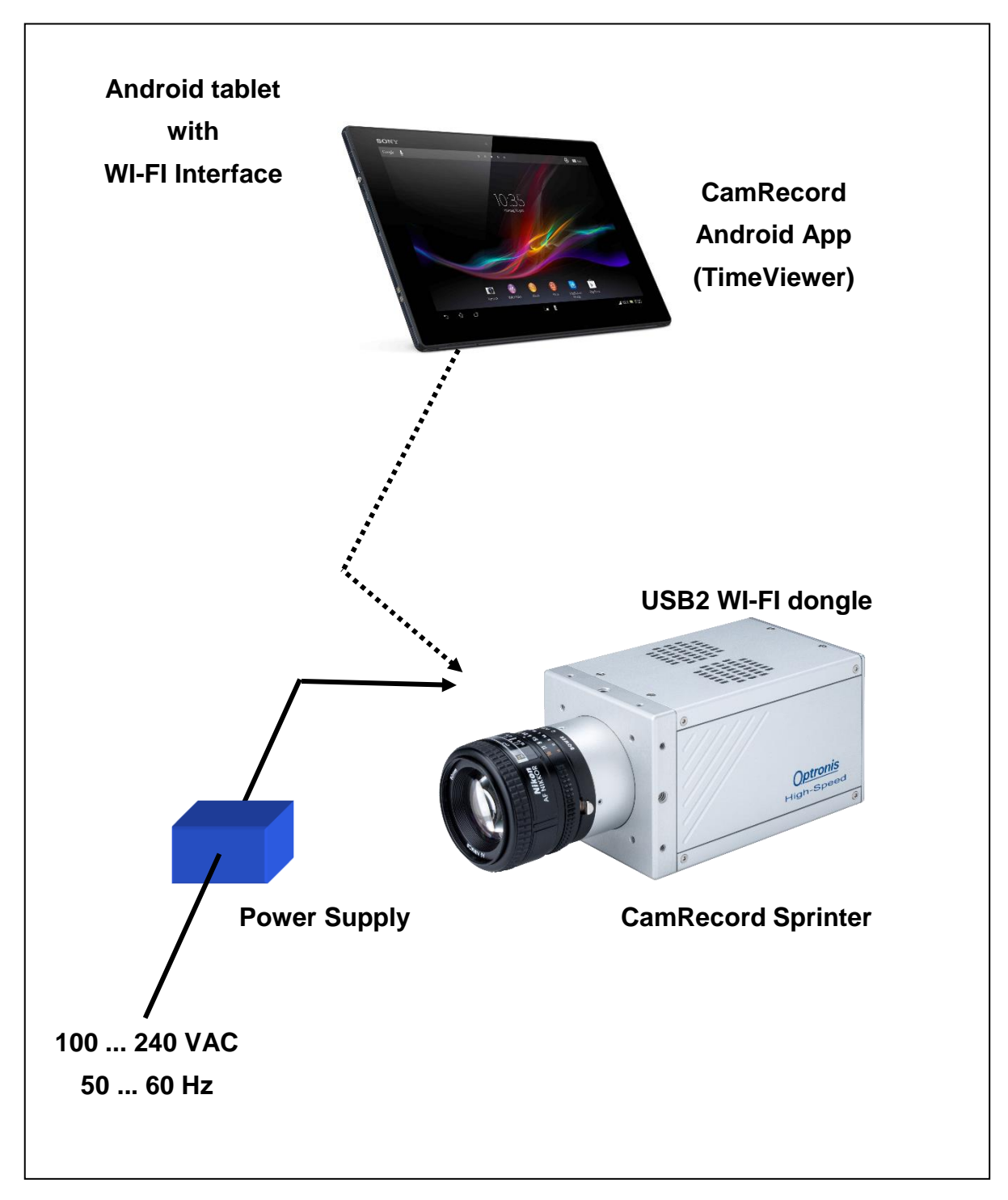

<span id="page-10-0"></span>**Figure 2: Typical System Configuration with Android Tablet**

# <span id="page-11-1"></span><span id="page-11-0"></span>**Quick Start Instructions**

#### **Nikon F-Mount**

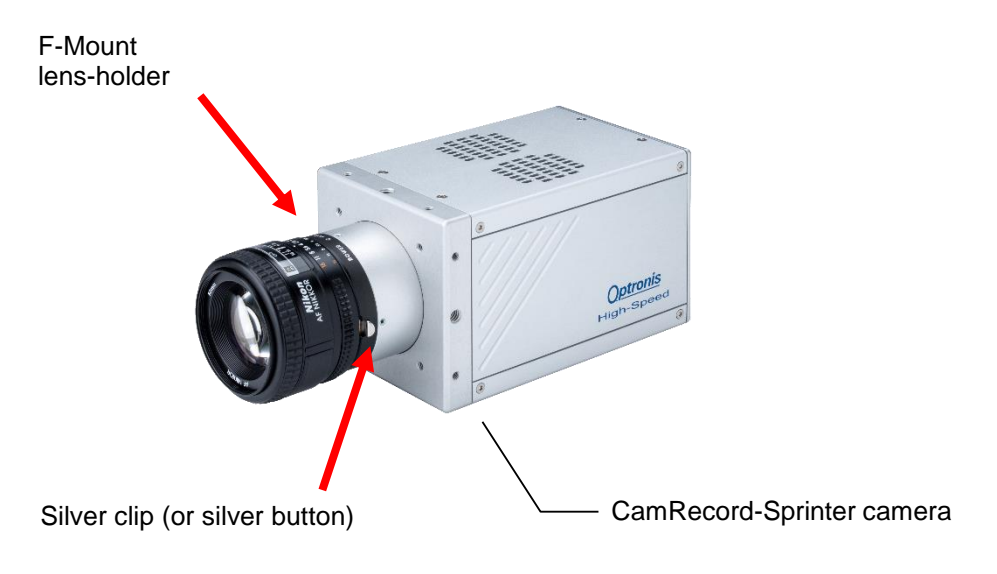

#### **Figure 3: Overall Camera and lens view**

#### <span id="page-11-3"></span><span id="page-11-2"></span>**To mount the Nikon F-Mount lens**

To connect properly the lens to the lens-holder, first put the lens-reference in front of the lens-holder reference. Then, turn the lens anti-clockwise until the silver clip (silver button) on the lens-holder locks.

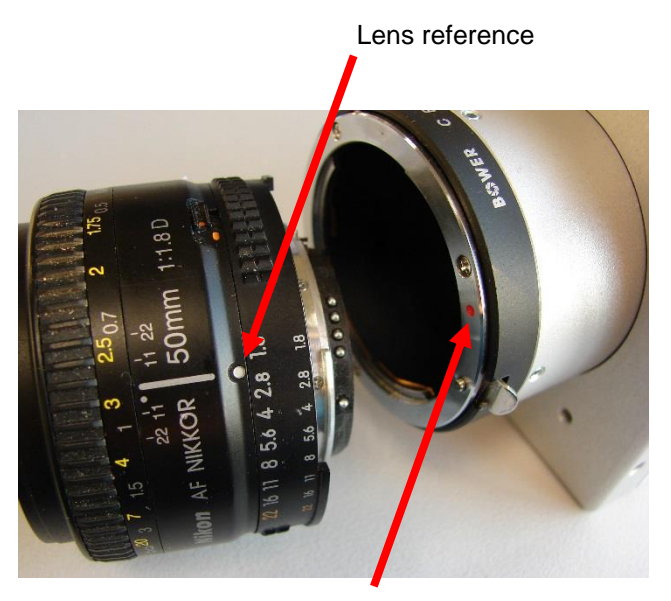

Lens-holder reference

<span id="page-11-4"></span>**Figure 4: F-lens mount 1/2**

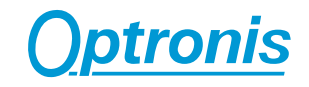

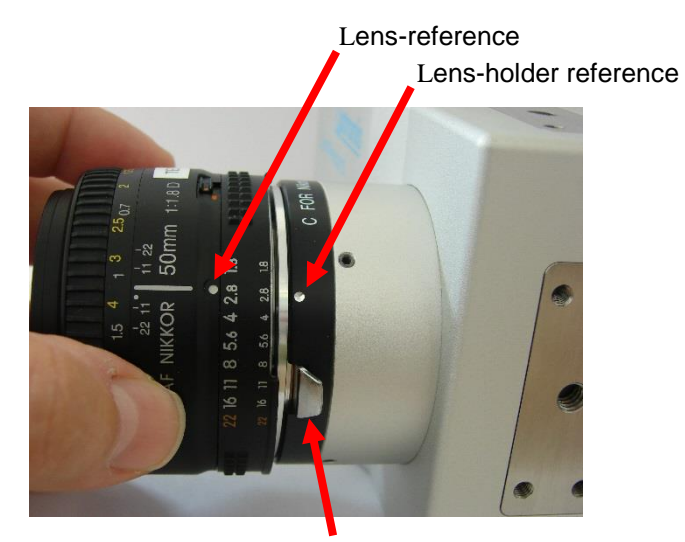

**Figure 5: F-lens mount 2/2** Silver clip (button)

#### <span id="page-12-1"></span><span id="page-12-0"></span>**To unmount the Nikon F-Mount lens**

To unmount the lens please pull back first the silver clip (button) back in order to unlock the lens. Then the silver clip has still to be pulled back- the lens has to be turned clockwise until the lens is unmounted completely.

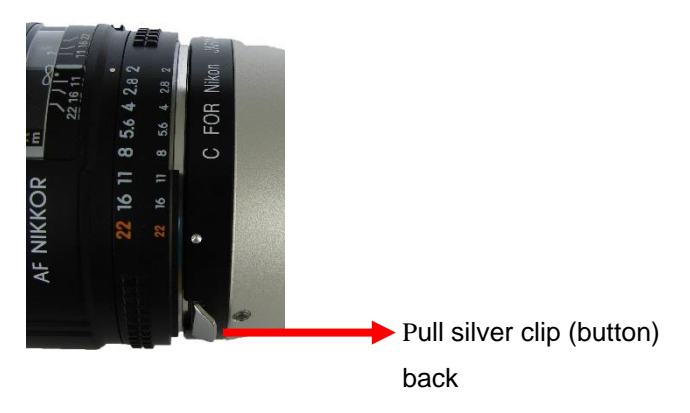

<span id="page-12-2"></span>**Figure 6: F-lens unmount**

<span id="page-13-0"></span>**Nikon F-Mount for G lenses (/FMG)**

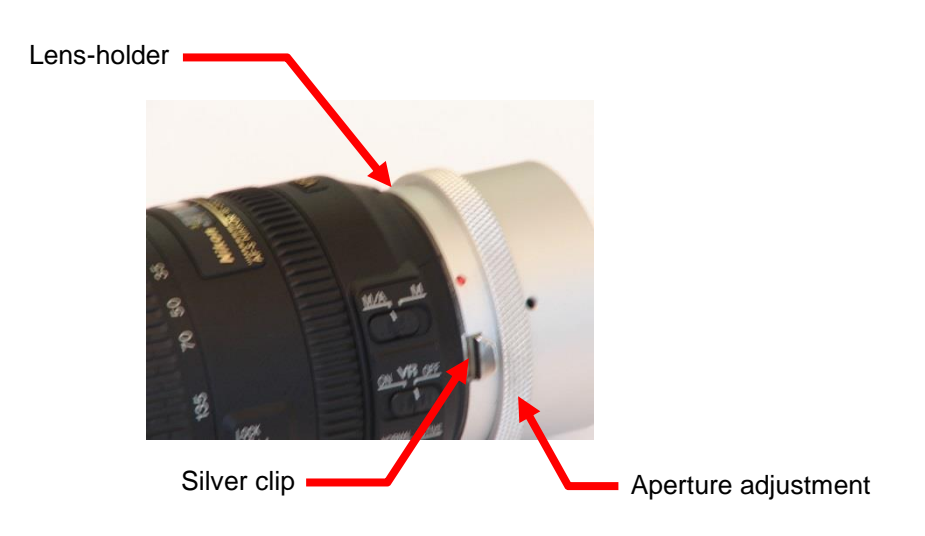

**Figure 7: FMG lens**

#### <span id="page-13-3"></span><span id="page-13-1"></span>**Nikon G lenses**

Nikon G lenses are optimized for digital photography but do not offer mechanical aperture adjustment. The Nikon /FMG Adapter allows even with these lenses to perform mechanical aperture adjustment by use of an adjustment ring on the lens holder. The adjustment of the aperture is performed continuously.

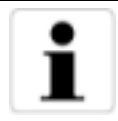

When mounting a standard F-Mount lens (with mechanical aperture ring) onto the /FMG adapter, please pay attention, that the aperture ring on the adapter don´t affects the aperture adjustment on the lens. Please turn the aperture ring of the adapter clock-wise (seen from the front) to its mechanical stop.

#### <span id="page-13-2"></span>**To mount the Nikon G lens**

To connect properly the lens to the lens-holder, first put the lens-reference in front of the lens-holder reference. Then, turn the lens anti-clockwise until the silver clip (silver button) on the lens-holder locks.

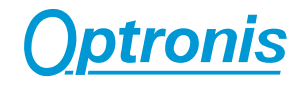

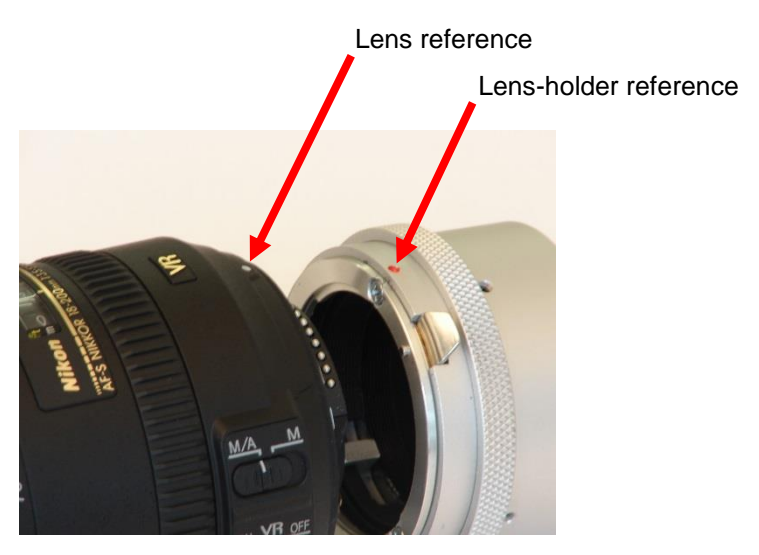

**Figure 8: G lens mount1/2**

<span id="page-14-1"></span>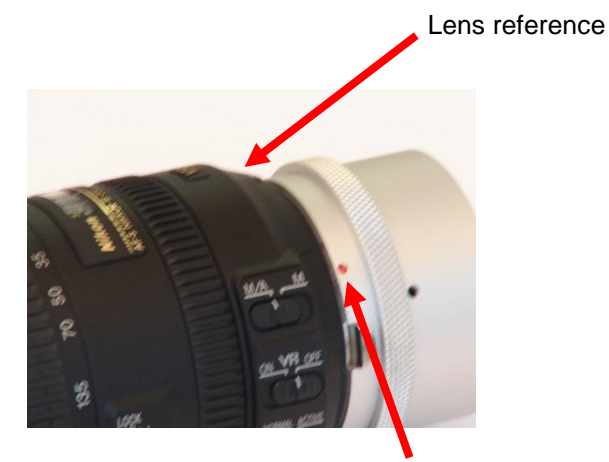

Lens-holder reference

**Figure 9: G lens mount 2/2, Lens locked**

#### <span id="page-14-2"></span><span id="page-14-0"></span>**To unmount the Nikon G-Mount lens**

<span id="page-14-3"></span>To unmount the lens please pull back first the silver clip back in order to unlock the lens. Then -the silver clip has still to be pulled back- the lens has to be turned clockwise until the lens is unmounted completely.

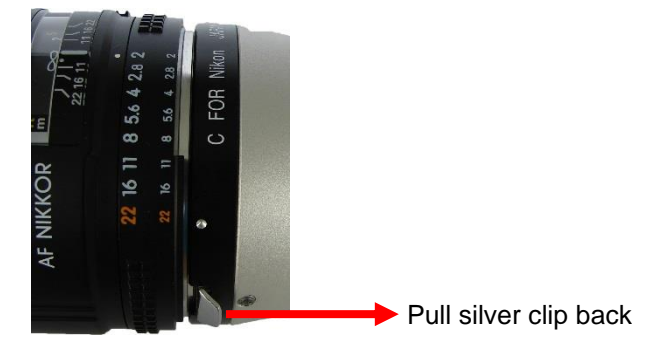

**Figure 10: G-lens unmount**

#### <span id="page-15-0"></span>**Start of operation (Network / IP Address configuration)**

1. Please connect the camera power supply to the power connector of the CR camera and then connect the power supply to the 110- 240 Volt power source. The camera will operate after switch on the power switch on the camera backside (I..0) to position (I).

Make sure, that your PC has a Gigabit Ethernet (GigE) interface. To operate the CamRecord-Sprinter cameras, please set both camera and PC network adapter on the same subnetwork:

Please note, that the IP Address may either be changed in the Personal Computer (Network card) or in the camera or both.

To set the IP Address in the Personal Computer please ask your System Administrator.

To set the IP Address of the camera please use an USB2 Stick formatted to **FAT32** and use the Optronis tool IPConfiguration:

- 1) Start IPConfiguration tool "IPConfiguration.exe" to create a text file IP.CFG
- 2) Copy IP.CFG to the USB2 Stick
- 3) Power off the camera and plug the USB2 Stick into the CR-S3500 camera
- 4) Power on the camera and wait, until boot time has finished (see led states detailed later in the document).
- 5) USB2 Stick can be removed once the boot is finished.

#### Alternatively

- 1) Create a text file on the USB2 Stick named: IP.CFG
- 2) Open the text file and write 2 lines. First Line is the IP of the camera (e.g. 192.168.100.254), second line is the Subnet mask (e.g. 255.255.255.0)
- 3) Save the file, plug it to the camera, power on the camera and wait until the camera has booted.
- 4) After boot, the camera has accepted the new IP address.

#### Alternatively

1) Plug an empty USB2 Stick to the camera

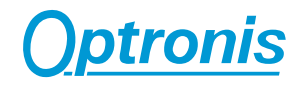

- 2) Boot the camera (During Boot time, the camera creates a file with the name CAMERA\_IP.CFG, CAMERA\_IP.CFG shows the actual IP address of the camera)
- 3) To enter the desired camera IP address please change IP address and Subnet mask of CAMERA\_IP.CFG with a text editor
- 4) Save the file and rename it to IP.CFG
- 5) Plug the stick into the camera, power cycle the camera and wait until boot has finished.
- 6) USB2 Stick can be removed once the boot is finished.
- 2. After setting camera and PC on the same subnetwork, the software package "TimeViewer" can be installed.
- 3. When network is configured and software installed, the camera can be operated directly:

Please connect then the GigE (Cat 6) cable to the GigE connector of the PC and to the GigE connector of the camera.

Please note, that image data, that are stored inside the random memory of the camera, are lost when switching off the camera by the power switch.

The camera needs a "boot"-time of several seconds.

Then start the "TimeViewer" software on your PC.

<span id="page-16-0"></span>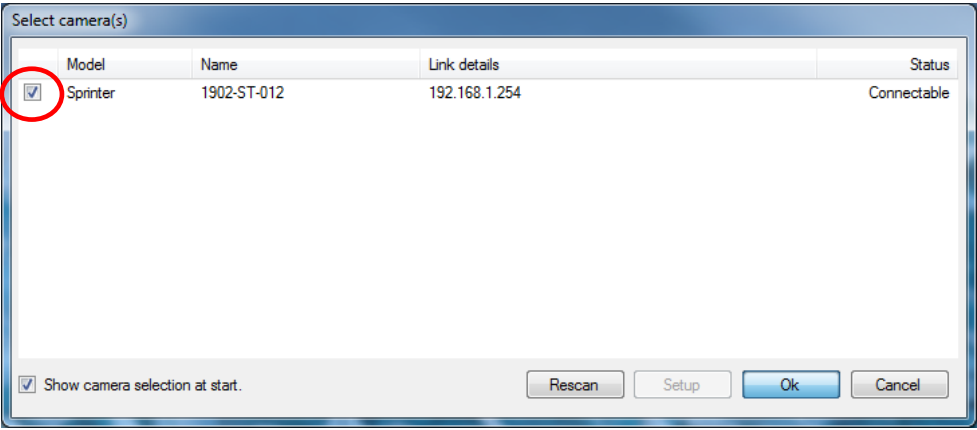

**Figure 11: Camera detection**

When starting the software is detecting cameras over the network. Detection results are listed (see [Figure 11\)](#page-16-0) and at list one camera must be selected (check tick boxes, multi-camera control is supported) before clicking on "Ok". TimeViewer software will start automatically and will connect the PC to the camera.

In case camera booting was not finished or if the camera was not yet connected you can click on "Rescan" button to start another detection.

If you untick the check box "Show camera detection at start" the detection will be bypassed at next software start and software will try to connect to the same IP address found during last software start.

Click on "CANCEL" to exit the application.

Please note, that TimeViewer "Options" menu allows to re-activate or disactivate this searching function.

To reach "Option" menu, please click on "Extra" button in the top left corner of the main window.

To verify the operation of the camera, the following parameters in the "Setup-Menu" of the software can be selected:

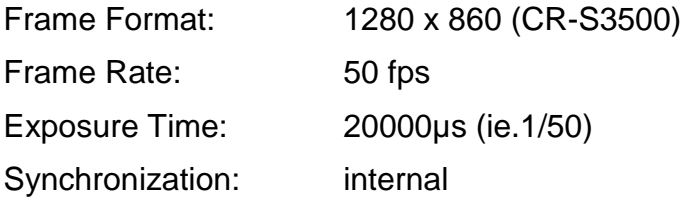

Select then "Play / Live Image" in the "Acquisition-Menu". The camera transfers now live-images to the monitor of the PC.

Do not forget to remove lens cap.

To optimize image quality, please adjust lens aperture and focus.

#### Remark:

If there is a detection/communication problem between the camera and the PC, please make sure that the camera is well power supplied and that the camera is well connected to the PC.

Please also make sure that the IP address is set correctly.

If the detection menu was bypassed, please enable it (see above note).

Please contact Optronis GmbH if the camera is not communicating with the computer.

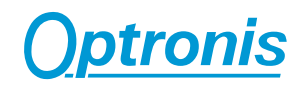

# <span id="page-18-0"></span>**Camera**

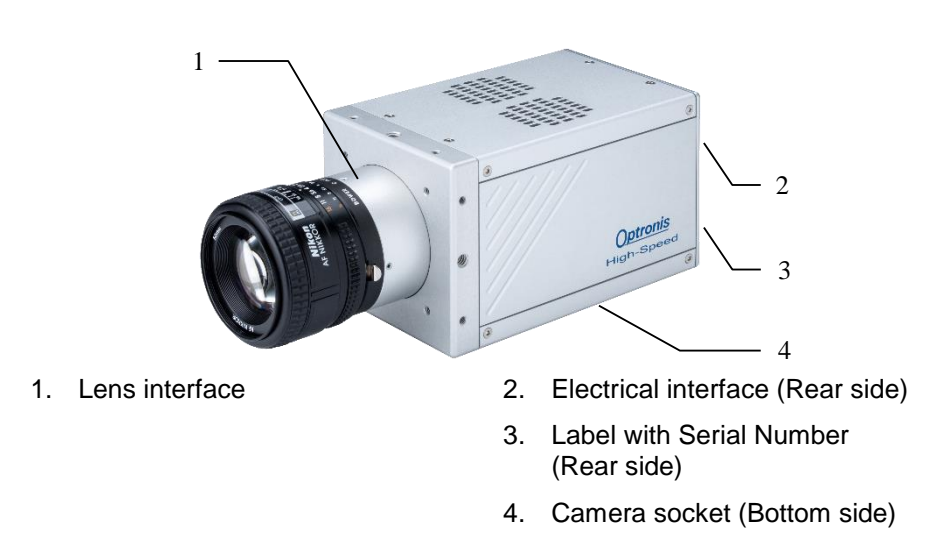

**Figure 12: CamRecord-Sprinter Camera View**

#### <span id="page-18-3"></span><span id="page-18-1"></span>**Lens Interface**

In the standard version, the CR camera will be delivered with a Nikon-F Mount lens interface (Option /FM).

#### Remark:

For special needs, the CamRecord cameras may also be used with C-Mount (Option /CM), F-Mount for G lenses (Option /FMG). Other lens interfaces as e.g. CS-Mount and metrical formats can be chosen. Please contact Optronis GmbH.

#### Accessories:

Macro and magnification-applications may need special distance washers between lens interface and lens as e.g. the PK-11A (8mm length) from Nikon. Distance washers are available for Nikon F-Mount and C-Mount.

#### <span id="page-18-2"></span>**Camera Socket**

The socket at the bottom side of the camera is used:

- To fasten the camera to a tripod or special holders by use of the five screw threads (1x 1/4''-20UMC in the middle or 4x M4 in the corners).
- Alternatively, the mounting holes of the camera head can be used to fasten the camera with more flexibility.

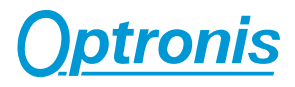

# <span id="page-19-1"></span><span id="page-19-0"></span>**Electrical Interface**

#### **Camera detailed view**

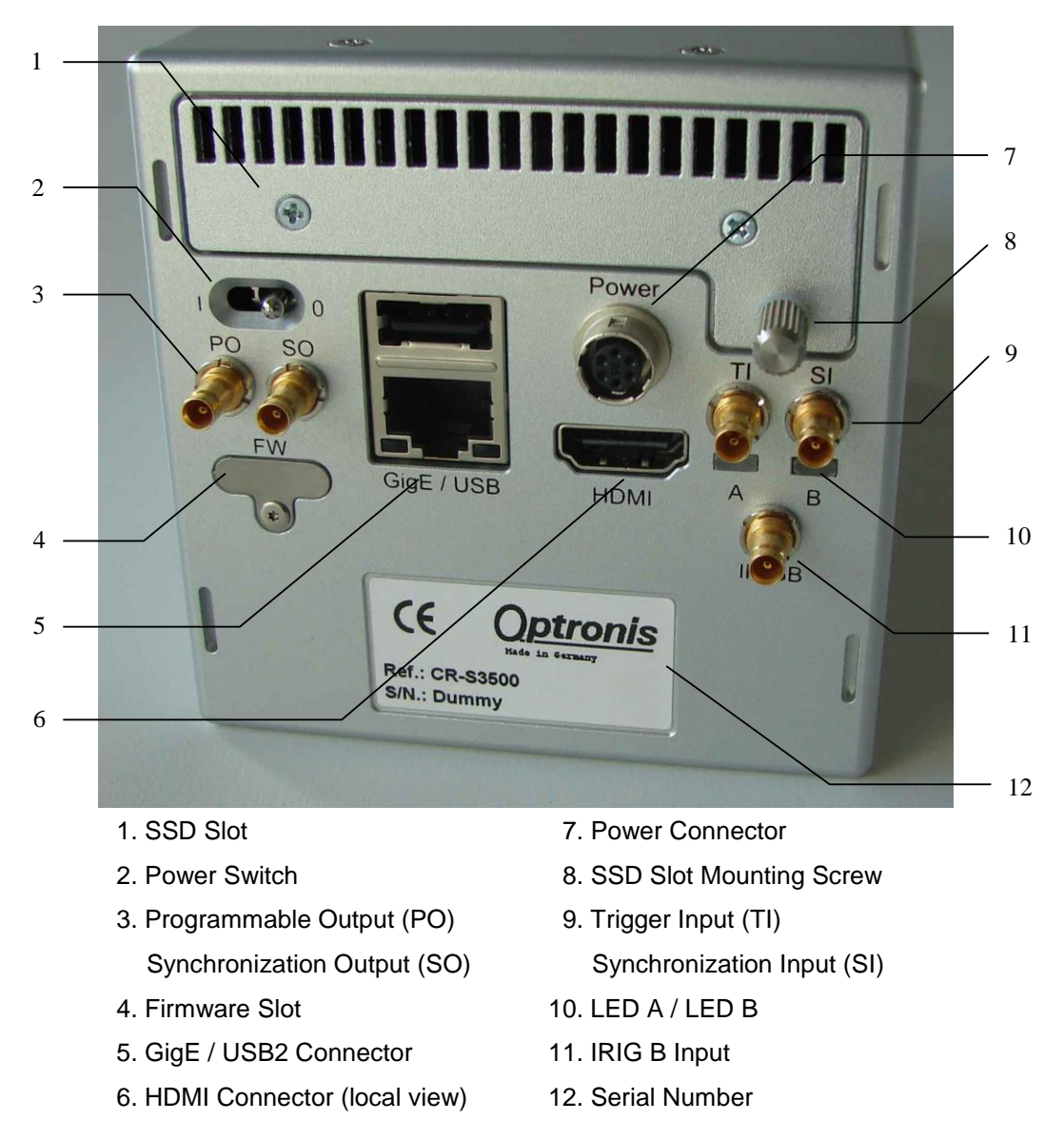

**Figure 13: CamRecord-Sprinter camera electrical interface**

#### <span id="page-19-4"></span><span id="page-19-2"></span>**SSD Slot**

(1) SSD hard disk slot for non-volatile backup of the image sequences.

#### <span id="page-19-3"></span>**Power Switch**

(2) The camera operates when the Power supply is connected and the Power Switch is on '1'. The Power of the camera is switched off when the Power switch is on '0'. The camera loses all sequences that are stored in volatile RAM when the camera is switched off.

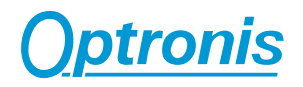

#### <span id="page-20-0"></span>**Programmable Output (PO)**

(3) TBD.

#### <span id="page-20-1"></span>**Synchronization Output (SO)**

(3) Gives out a TTL signal synchronous to the exposure time of the images.

The TTL signal is always active.

#### <span id="page-20-2"></span>**Firmware Slot (FW)**

(4) Micro SD Card slot with Firmware of the camera. "Major" firmware updates need to replace the MicroSD card inside the slot.

#### <span id="page-20-3"></span>**GigE / USB2 Connector**

(5) The GigE Connector is used to communicate with a PC. Please use Cat6 (or better) Patchcable between camera and PC.

The USB2 connector is used for Wi-Fi connection with an Android tablet (USB2 Wi-Fi dongle) or for configuring camera network setting and firmware update (USB2 stick).

#### <span id="page-20-4"></span>**HDMI Connector**

(6) The cameras show live images on the HDMI Connector during "Live Mode" and during "Recording Mode" This allows to optimize operating conditions of the application as e.g. illumination condition or lens condition as e.g. focus, iris and magnification.

#### <span id="page-20-5"></span>**Power Connector**

(7) The camera is supplied by a 12 Volt DC power source which is delivered by the camera power supply. To operate the camera, the power supply has to be connected and the Power Switch has to switch on "1".

#### Remark**:**

Please always use the power supply that is foreseen for the camera. When the camera shall be supplied by another power source please contact first Optronis GmbH.

#### <span id="page-20-6"></span>**SSD Slot Mounting Screw**

(8) Please switch off the camera and turn the SSD Slot Mounting Screw anti-clockwise to open the SSD slot of the camera.

### <span id="page-21-0"></span>**Trigger Input (TI)**

(9) The image sequence can be triggered (the recording will be stopped) by an external Switch or TTL signal. To use the trigger input, please refer to the TimeViewer software package.

#### <span id="page-21-1"></span>**Synchronization Input (SI)**

(9) The synchronization input can be used to synchronize the exposure time of several cameras. To synchronize the cameras, a TTL level has to be applied. Please refer to the TimeViewer software package to activate the synchronization input.

#### **LED A / LED B**

<span id="page-21-2"></span>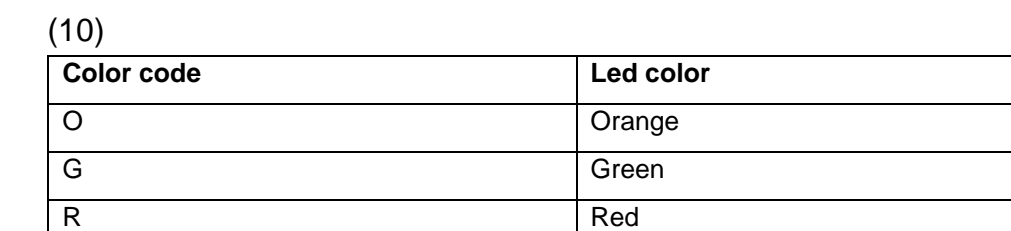

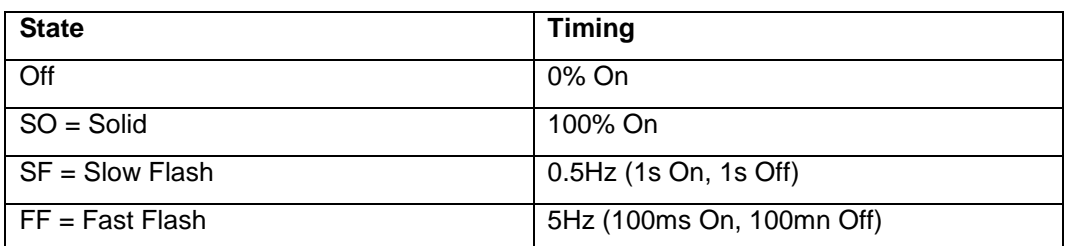

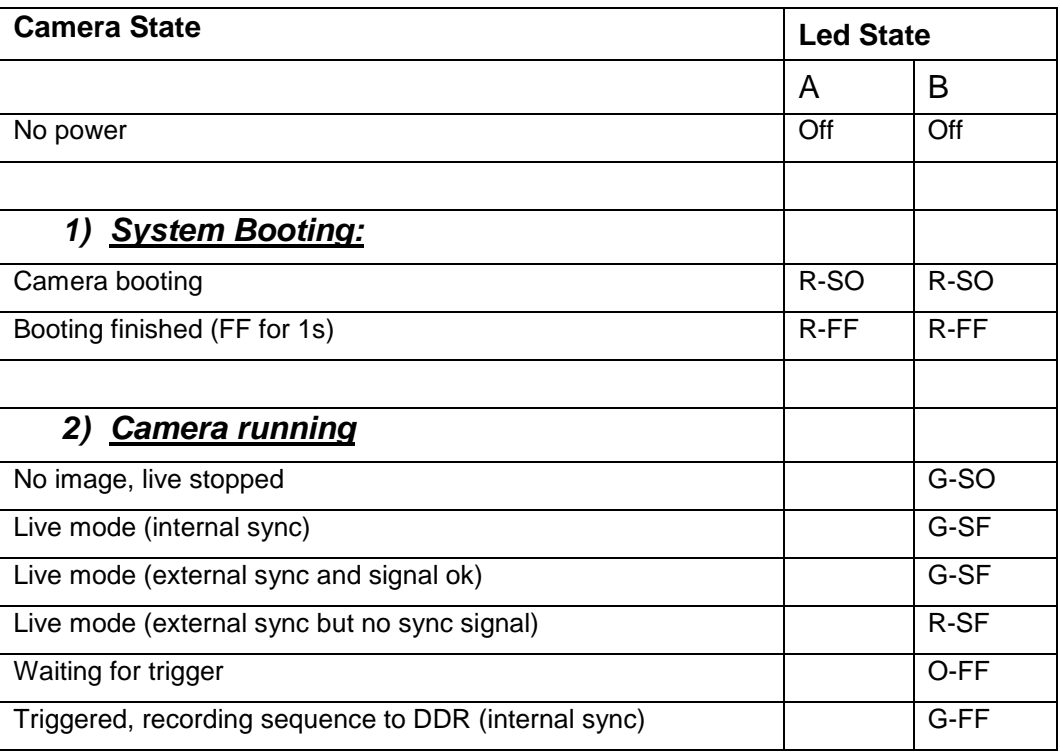

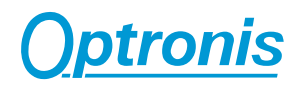

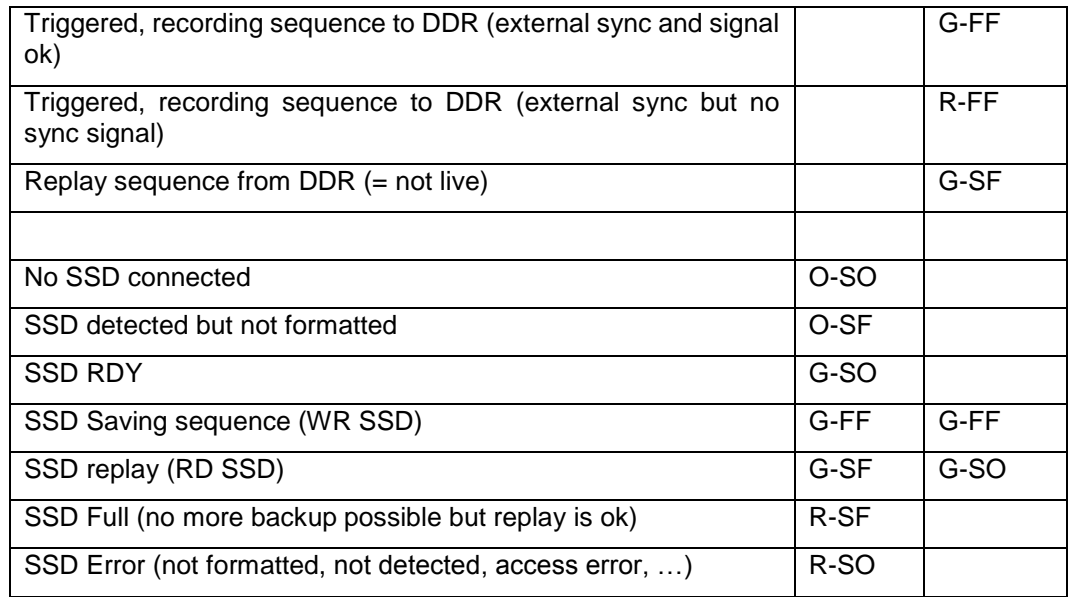

#### <span id="page-22-0"></span>**IRIG B Input**

(11) TBD.

#### <span id="page-22-1"></span>**Serial Number**

(12)

- REF: Indicates the camera model and the camera options
- S/N: Indicates the serial number of the camera

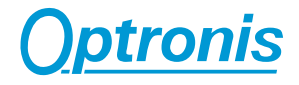

#### <span id="page-23-1"></span><span id="page-23-0"></span>**SSD Slot operating**

#### **Unmount SSD**

To unmount the SSD please power off the camera, open the SSD slot screw and pull the SSD out of the SSD slot. The SSD can then be put into a USB docking station connected to a PC to readout image data with the TimeViewer software.

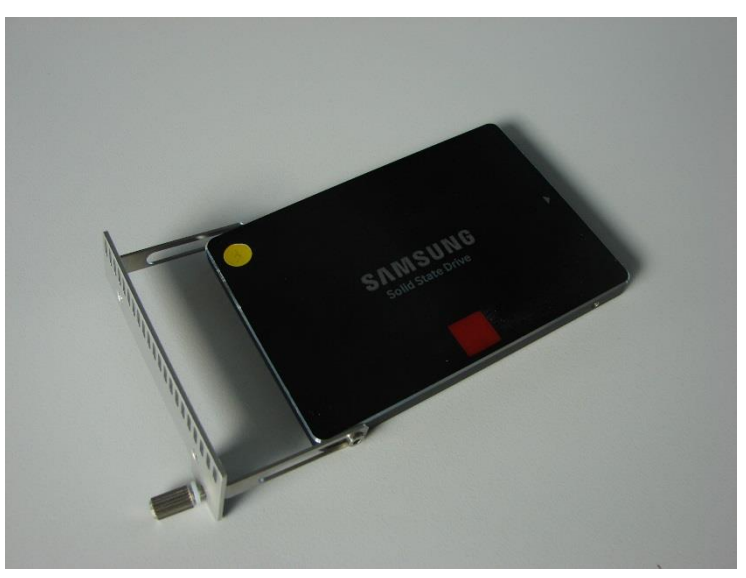

**Figure 14: SSD and its holding system**

#### <span id="page-23-3"></span><span id="page-23-2"></span>**Mount SSD**

To mount the SSD please switch off the power of the camera, put the SSD gently into the camera SSD slot and close the SSD slot with the SSD slot screw. Power on the camera.

Please note, that a new SSD has to be formatted first by TimeViewer software before data can be saved onto the SSD.

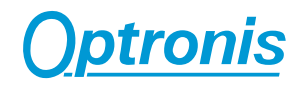

#### <span id="page-24-1"></span><span id="page-24-0"></span>**Trigger (TI) / Sync Connectors (SI / SO) details**

### **External Trigger (TI)**

The external trigger input can be used to trigger a sequence. The schematic below shows the input schematic of the input.

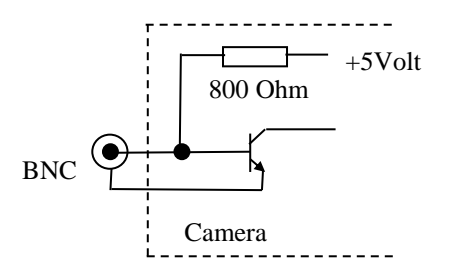

**Figure 15: Trigger Input, schematic presentation**

<span id="page-24-5"></span>Please look at the "Technical Data / External Input" chapter of this manual for detailed technical specification.

#### <span id="page-24-2"></span>**External TTL**

Allows to use a TTL signal at the BNC connector of the trigger input. The trigger is rising edge sensitive.

#### <span id="page-24-3"></span>**External Switch**

Allows to use an external switch, a TTL signal or an open collector to trigger the sequence. The trigger signal is falling edge sensitive which means, that e.g. the switch has to be closed to trigger the sequence.

#### <span id="page-24-4"></span>**External Synchronization Input (SI)**

The camera allows to be externally synchronized by an external pulse generator to frame rates, which are not given by the internal frame rates of the camera. To do this, a TTL signal has to be applied to the external Synchronization input. The camera detects the rising edge of the signal.

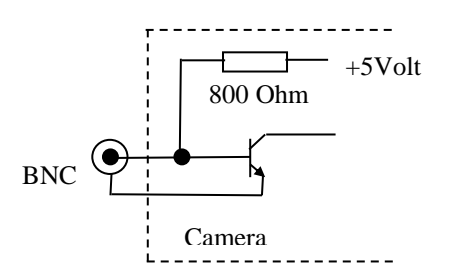

<span id="page-24-6"></span>**Figure 16:Synchronization Input, schematic presentation**

Please look at the "Technical Data / External Input" chapter of this manual for detailed technical specification.

#### <span id="page-25-0"></span>**Synchronization Output (SO)**

The Synchronization output gives out a TTL signal synchronous to the frame rate of the camera. The positive edge is synchronous to the beginning of the exposure time of each frame.

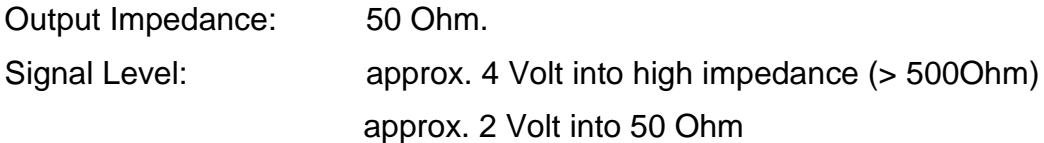

Example for high impedance termination:

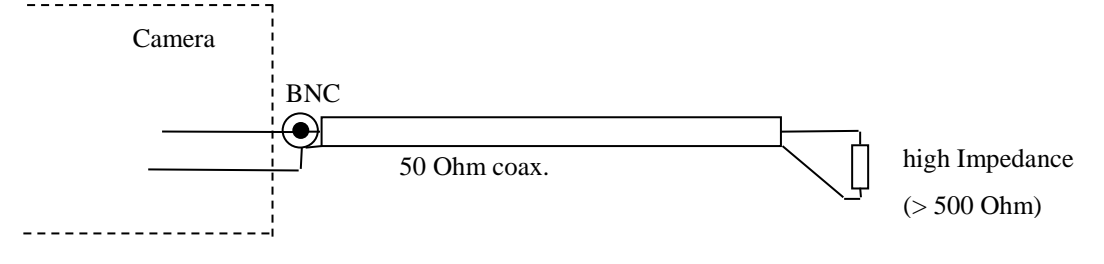

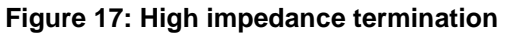

<span id="page-25-2"></span><span id="page-25-1"></span>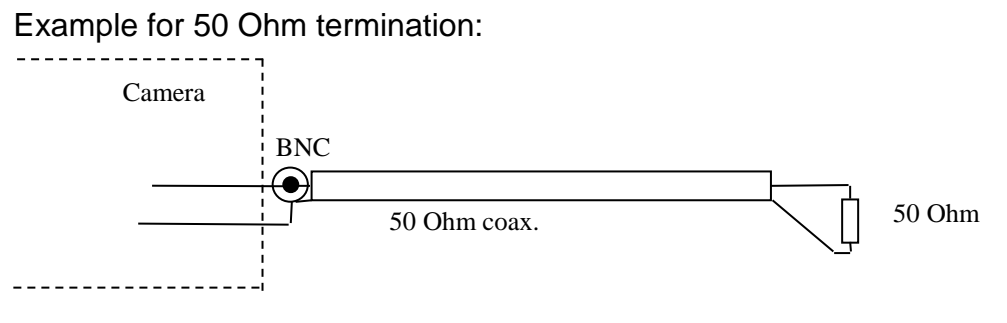

**Figure 18: 50 Ohm termination**

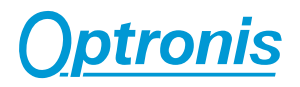

# <span id="page-26-0"></span>**Power Supply**

The power supply accepts 110 to 220 Volt input voltage at an input frequency of 50 to 60 Hz. It transforms this voltage to 12 Volt dc with a precision of better +/- 5%.

# <span id="page-26-1"></span>**Minimal PC configuration**

The PC should offer the following min. configuration:

TimeViewer Software:

Windows 7, 8, 10 (32 or 64bits)

Large Hard disk (e.g. 1 TBytes)

Performant Processor and Graphics card

For optimum performance and best display on the monitor we recommend to use highest-performance graphic boards.

# <span id="page-26-2"></span>**TimeViewer Software**

The TimeViewer software can be used to operate one CamRecord Sprinter cameras in an application. The TimeViewer Software supports CR-S3500. Please look in the TimeViewer Software user manual for the actual software feature list.

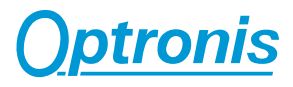

# <span id="page-27-0"></span>**Technical Data**

#### <span id="page-27-1"></span>**CR-S3500**

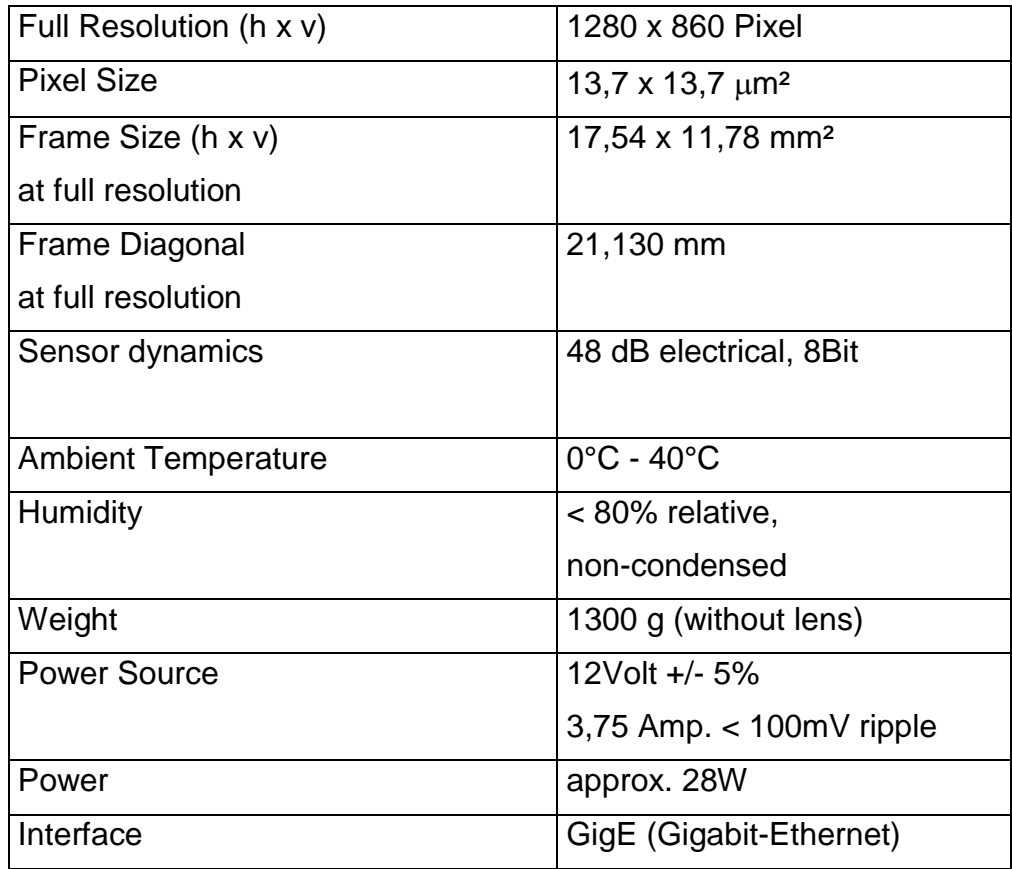

## <span id="page-27-2"></span>**Spectral Response (Quantum Efficiency Mono Sensor)**

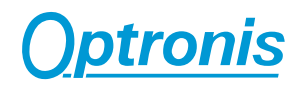

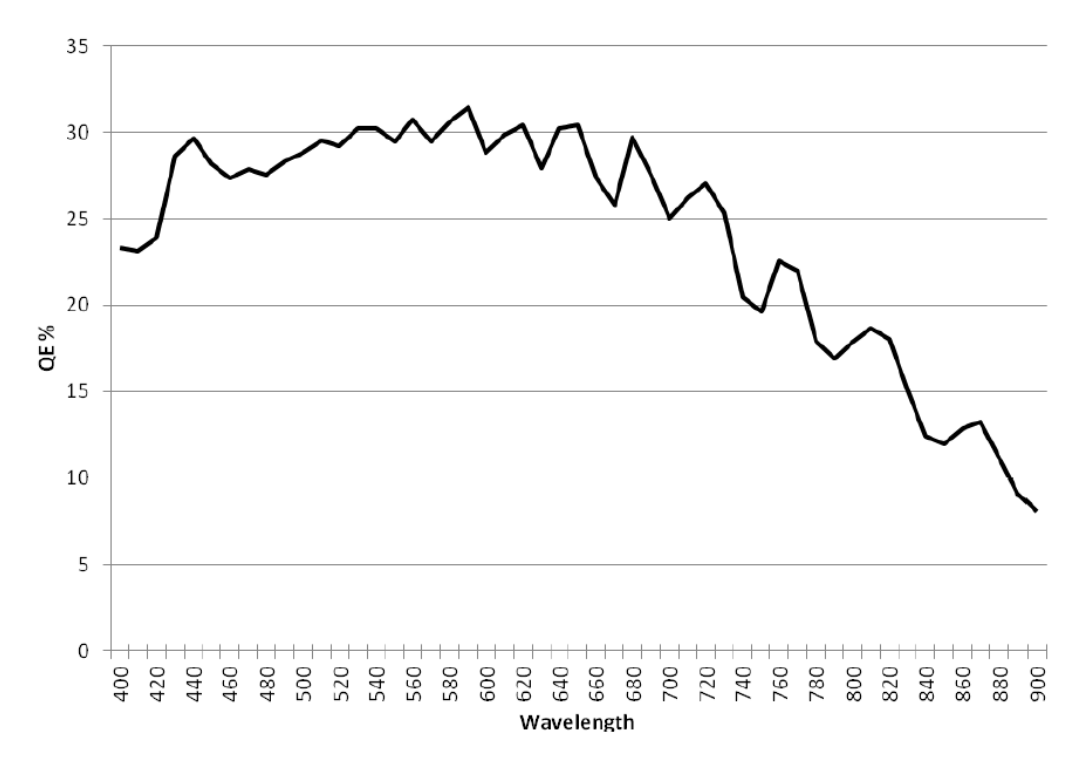

<span id="page-28-0"></span>**Figure 19: Spectral Response Curve**

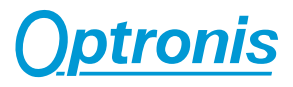

# <span id="page-29-0"></span>**Performance (Examples)**

## **CR-S3500**

<span id="page-29-1"></span>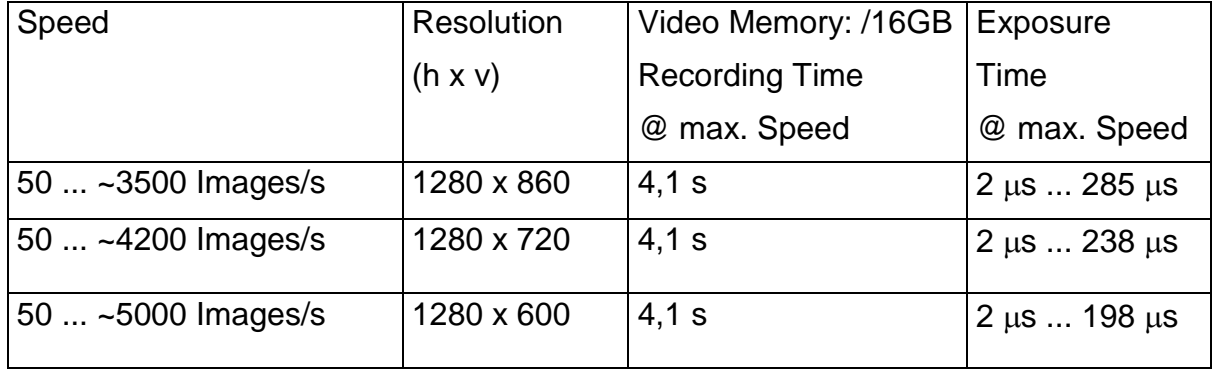

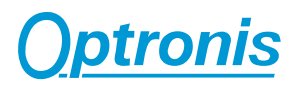

#### <span id="page-30-0"></span>**Mechanical Dimensions**

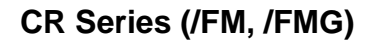

<span id="page-30-1"></span>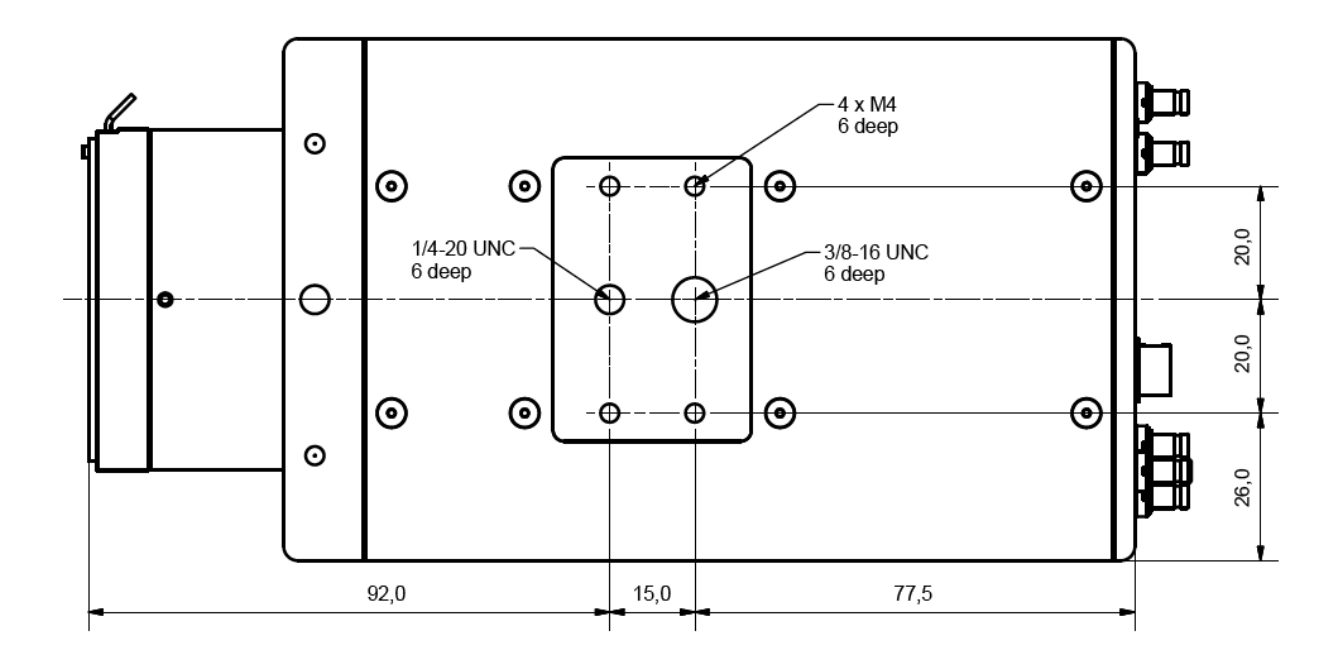

**Figure 20: Bottom view**

<span id="page-30-2"></span>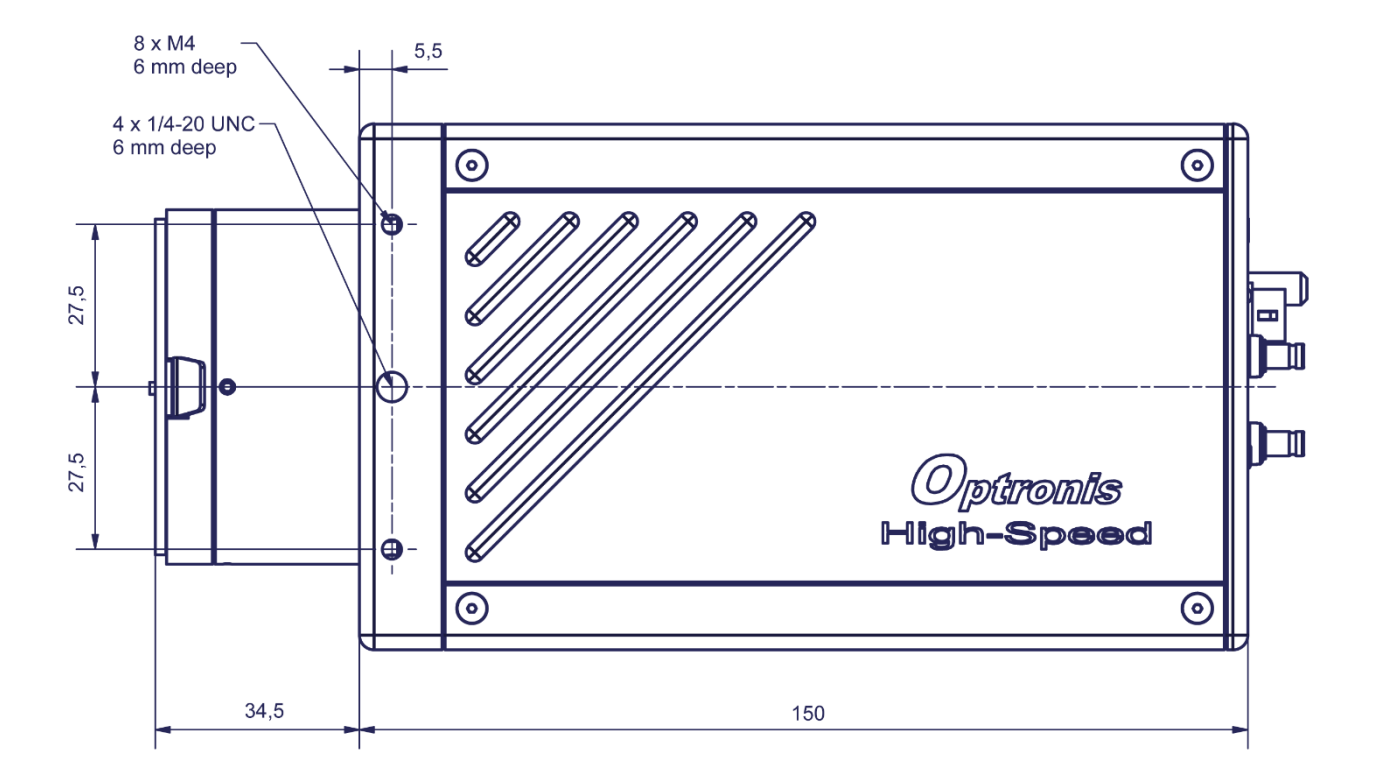

<span id="page-30-3"></span>**Figure 21: Side view**

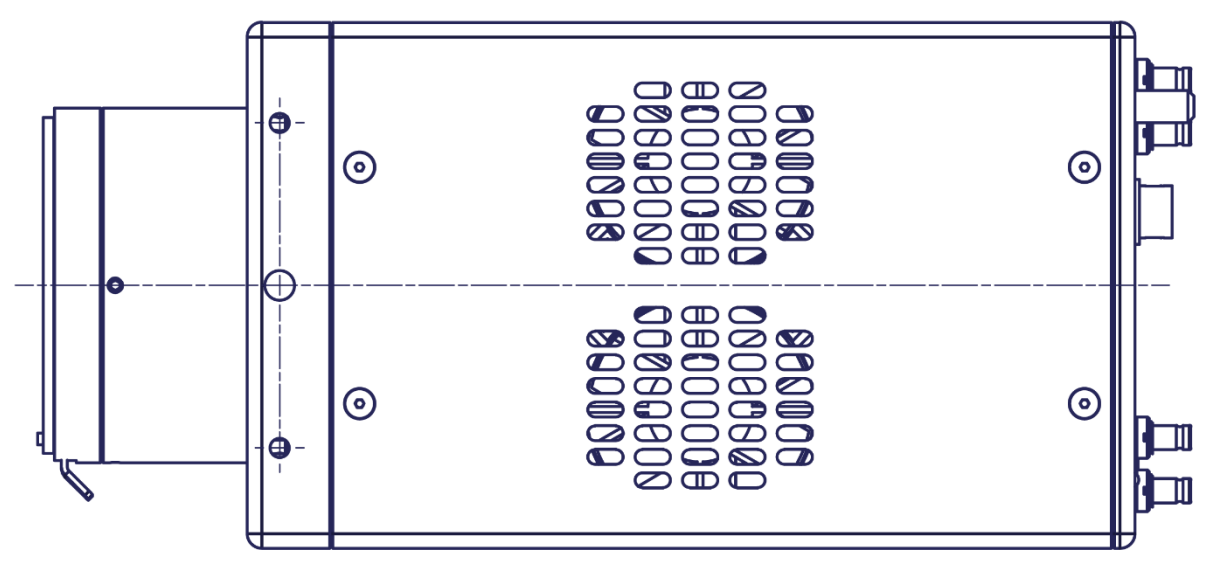

**Figure 22: Top view**

<span id="page-31-0"></span>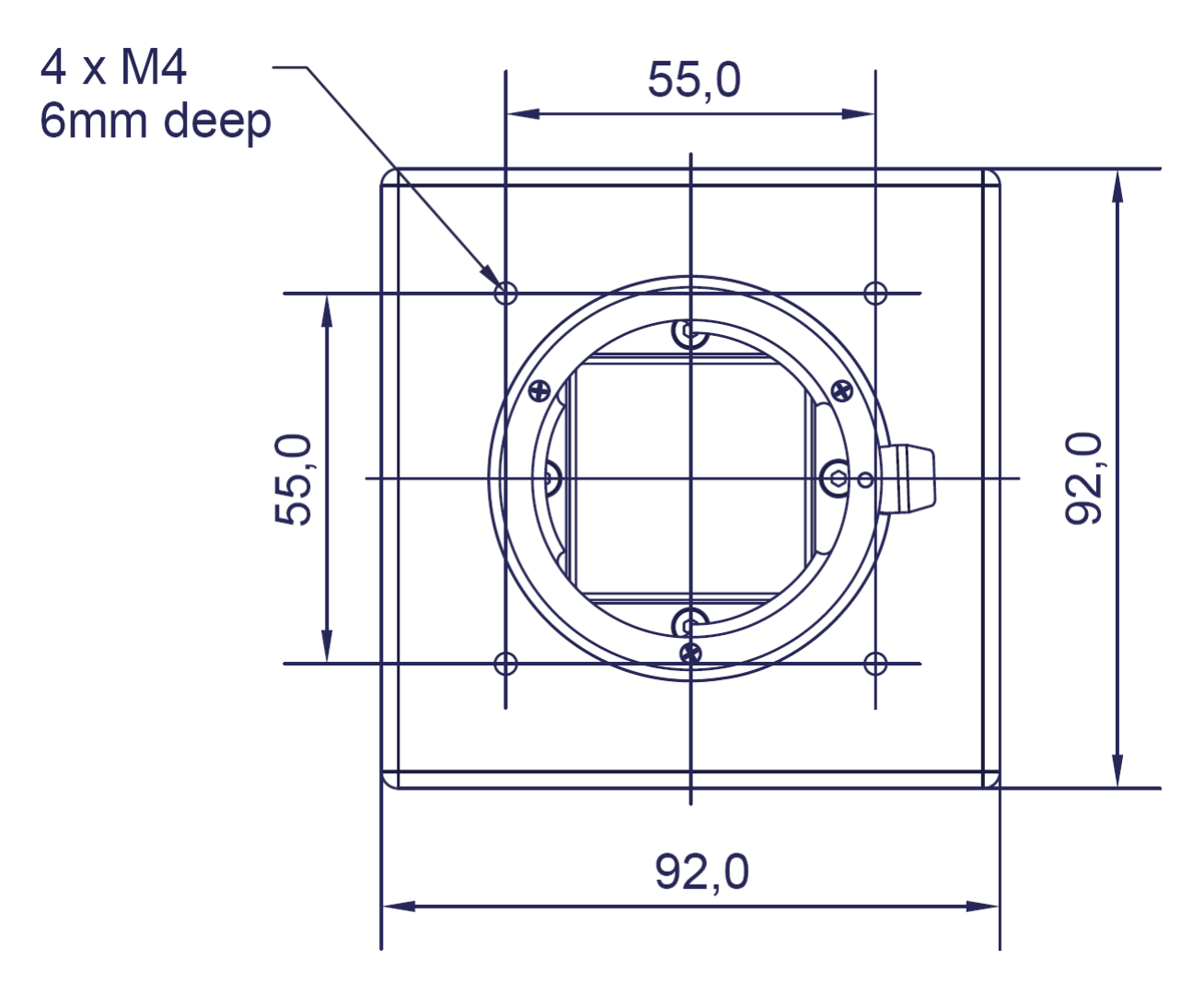

<span id="page-31-1"></span>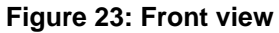

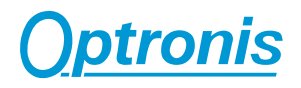

#### <span id="page-32-1"></span><span id="page-32-0"></span>**External Inputs**

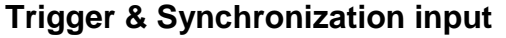

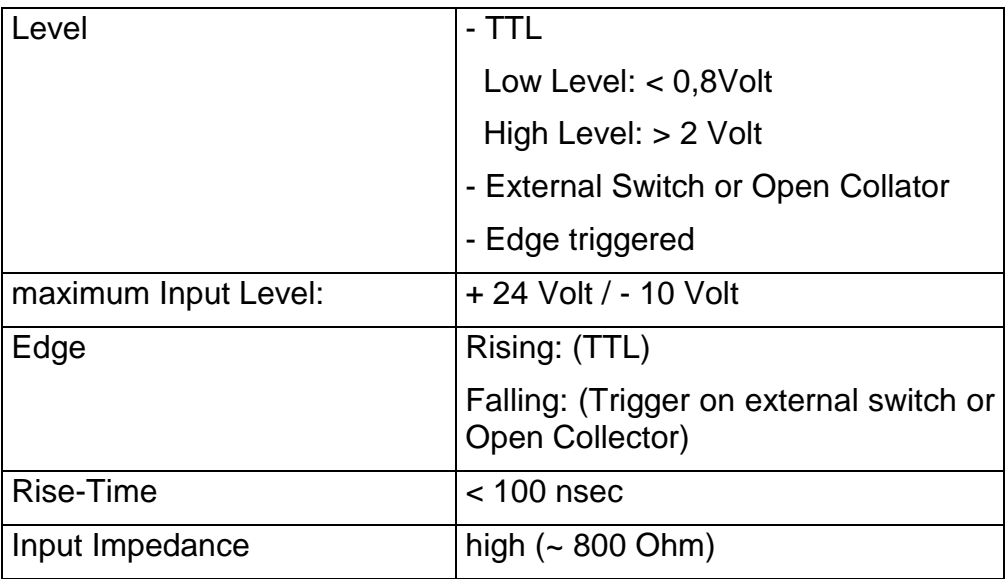

### <span id="page-32-2"></span>**Synchronization Timing**

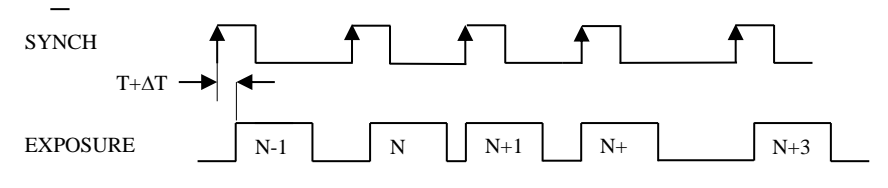

#### **Figure 24: Input synchronization timing**

<span id="page-32-4"></span>CR-S3500:

Delay  $(T)$ : 3,27  $\mu$ sec Jitter ( $\Delta T$ ): +/- 1,1  $\mu$ sec Resulting delay (T+ $\Delta$ T): 2,17...4,37  $\mu$ sec

#### <span id="page-32-3"></span>**Trigger Timing**

<span id="page-32-5"></span>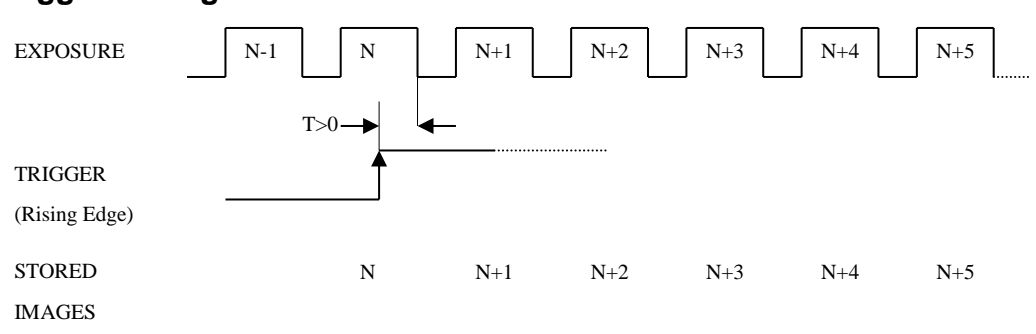

#### **Figure 25: Trigger timing**

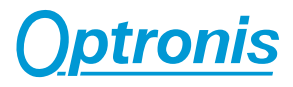

### <span id="page-33-1"></span><span id="page-33-0"></span>**External Outputs**

## **Synchronization output**

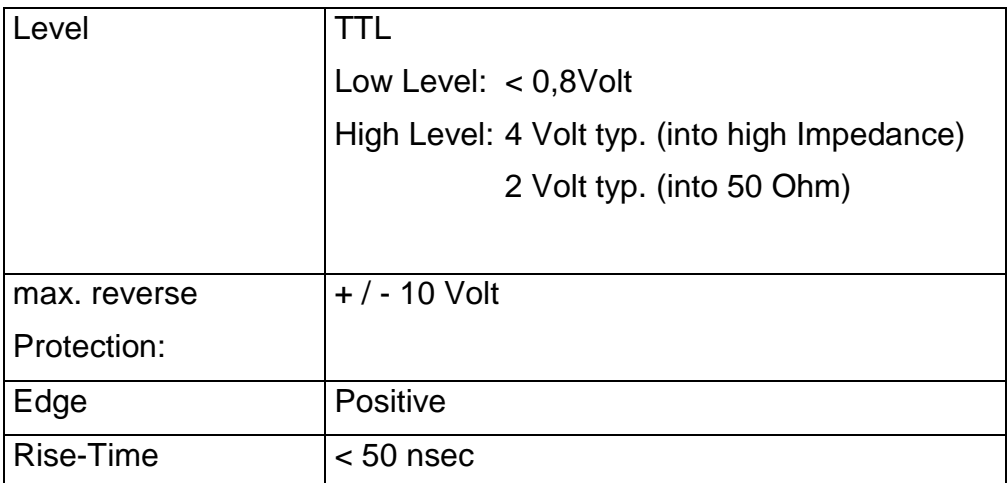

### <span id="page-33-2"></span>**Synchronization Timing**

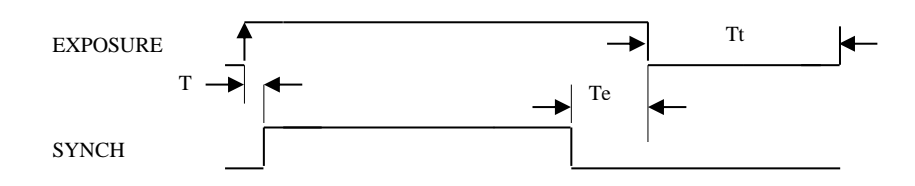

**Figure 26: Output synchronization timing**

<span id="page-33-3"></span>CR-S3500:

 T : 100 nsec Te: 100 nsec  $Tt$   $\cdot$  min. 0

T : Delay between the beginning of the exposure and the beginning of Synch Output

Te: Time-interval between end of synch-signal and end of exposure-time

Tt : exposure dead time

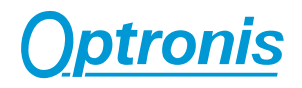

# <span id="page-34-0"></span>**Firmware Update**

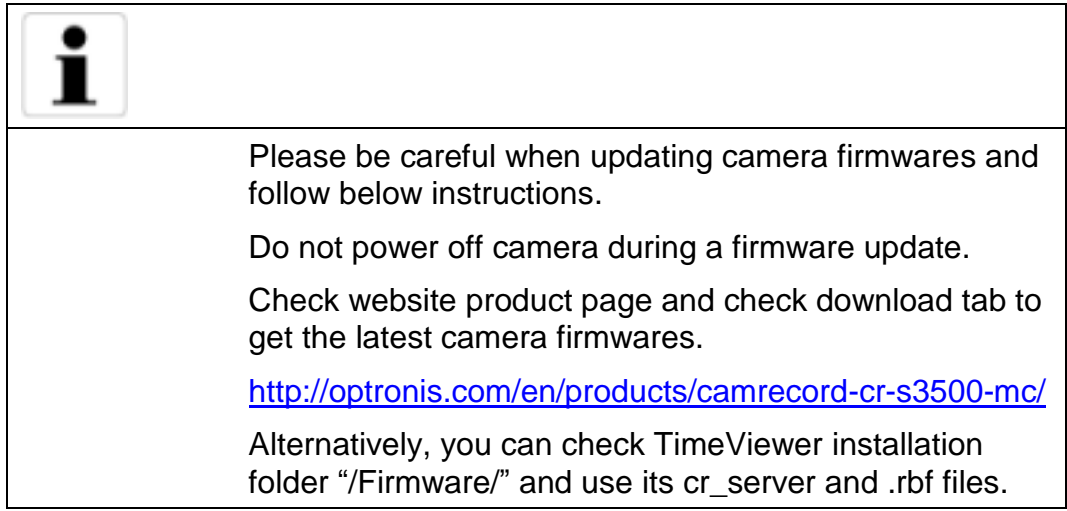

#### <span id="page-34-1"></span>**Why updating camera firmwares**

When updating TimeViewer control software, a pop-up message (see below example) might indicate that a camera firmware update is required to get all features working properly.

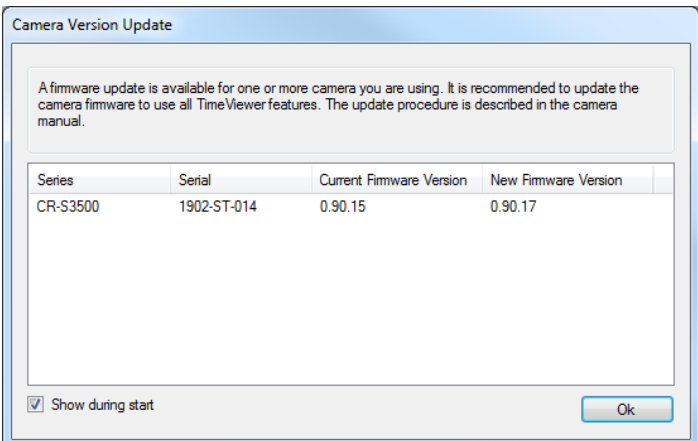

**Figure 27: TimeViewer detects an out of date camera firmware**

<span id="page-34-2"></span>Alternatively, you might have received a newer firmware from Optronis support or by checking website product page.

#### <span id="page-35-0"></span>**How to update camera firmwares**

Camera has 2 firmwares: 1 hardware (HW) and 1 software (SW).

To ensure compatibility, both firmwares must be updated at the same time. We also encourage you to get the last version of the control software (TimeViewer or Android application) when updating the camera.

Hardware firmware is an rbf file and is named "CR1900\_version.rbf".

Software firmware has no extension and is named "cr\_server\_version".

To update camera firmwares please use an USB2 Stick formatted to FAT32 and use the Optronis tool CR1900\_FlashTool:

Step 1: Copy new files on USB sticks Start CR1900\_FlashTool Select HW and SW files and USB stick path (see [Figure 28\)](#page-36-0) Click on copy button (see [Figure 29\)](#page-36-1)

Step 2: Program new Hardware firmware

Plug USB stick into camera and power cycle

Start CR1900\_FlashTool

Set camera IP and when the camera network is established click on connect button (see [Figure 30\)](#page-36-2)

Click on "HW Firmware Update" button and wait (see [Figure 31](#page-36-3) and [Figure](#page-37-0)  [32\)](#page-37-0). Update process takes ~8mn.

When Update is finished (see [Figure 33\)](#page-37-1), power cycle the camera. You can see update success by connecting again to the camera (click on "Disconnect" / "Connect" or restart software).

End. New version is now programmed (see [Figure 34\)](#page-37-2)

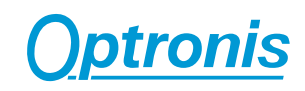

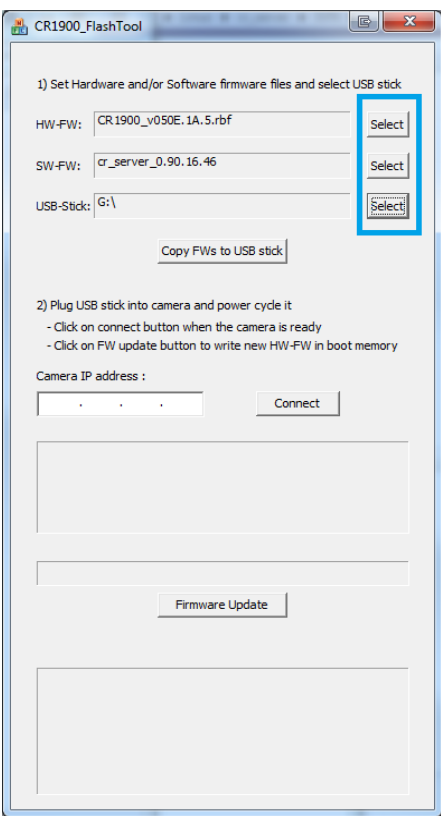

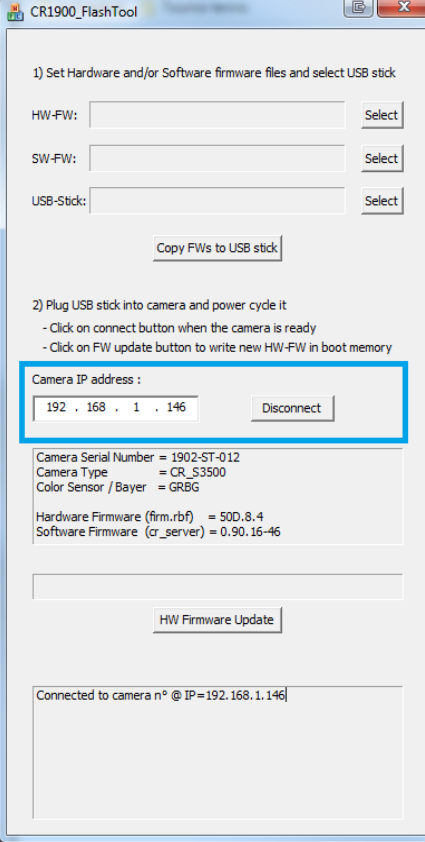

<span id="page-36-3"></span>

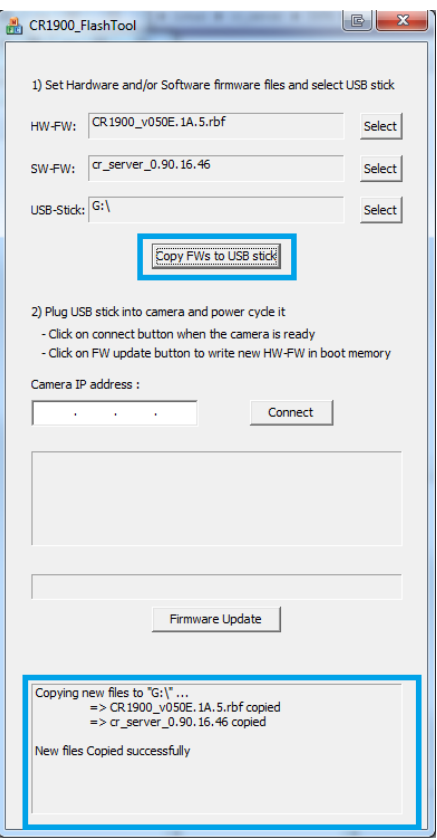

#### <span id="page-36-0"></span>**Figure 28: Select files and path Figure 29: Copy files to USB stick**

<span id="page-36-1"></span>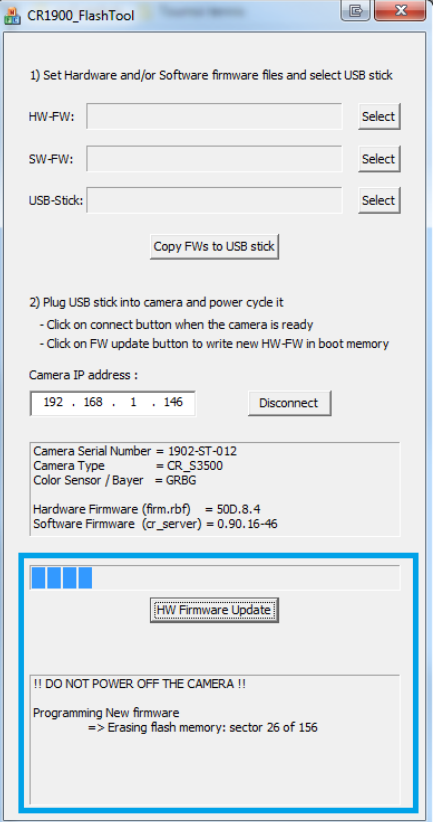

<span id="page-36-2"></span>**Figure 30: Connected to camera Figure 31: HW Update progressing 1/2**

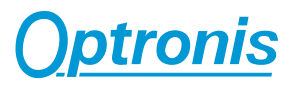

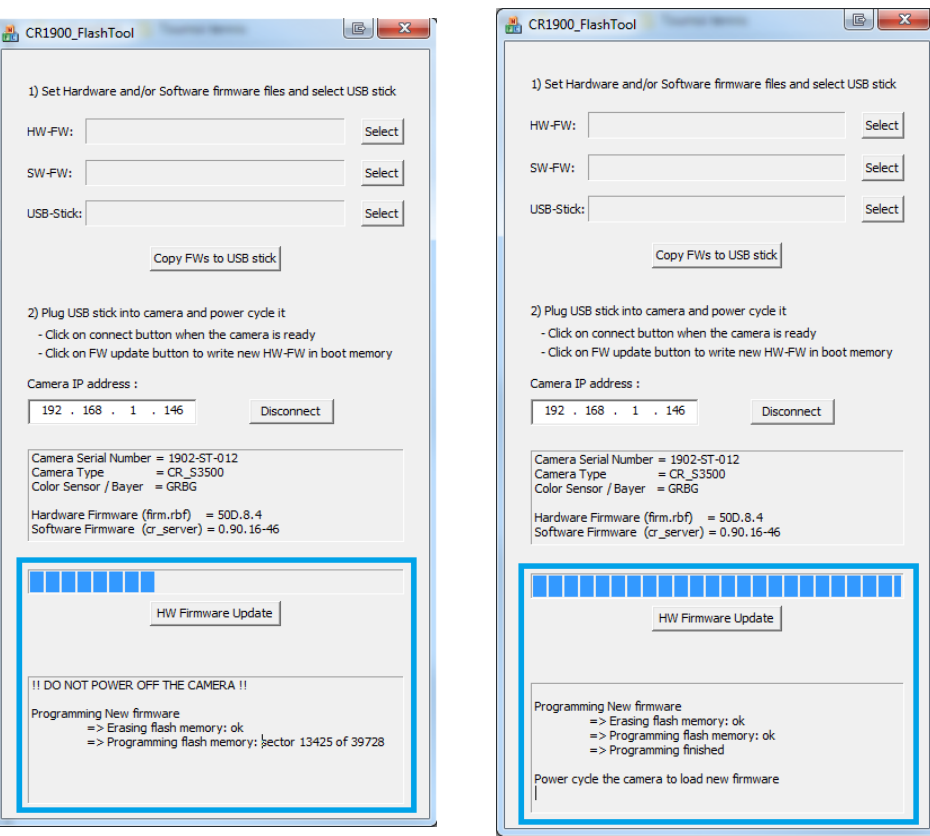

<span id="page-37-0"></span>**Figure 32: HW Update progressing 2/2 Figure 33: Update finished**

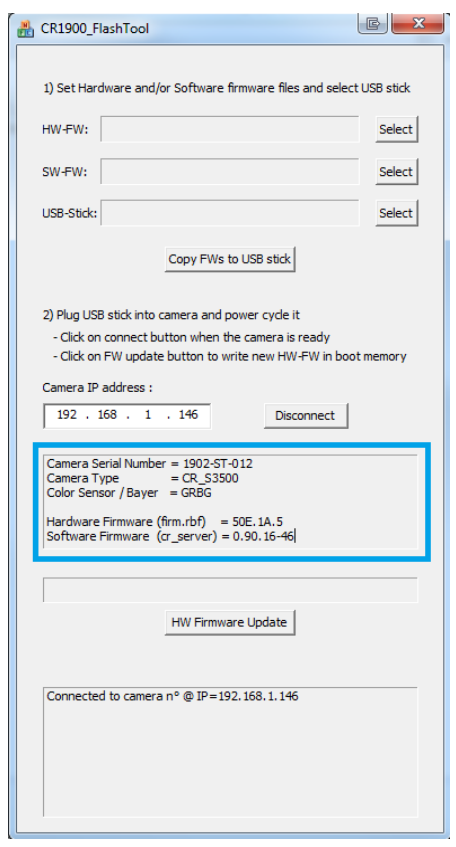

<span id="page-37-2"></span>**Figure 34: New HW is loaded at next power cycle**

<span id="page-37-1"></span>